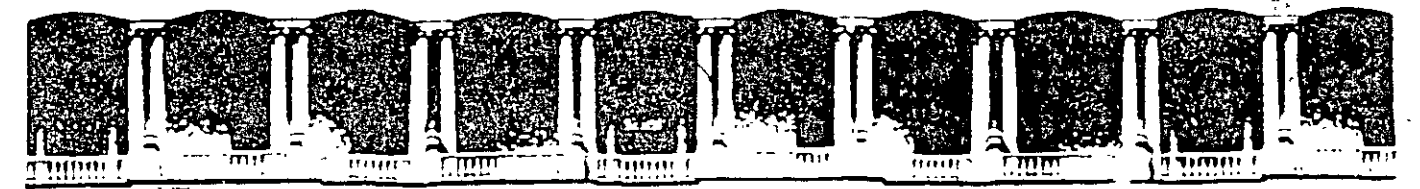

#### FACULTAD DE INGENIERIA U.N.A.M. **DIVISION DE EDUCACION CONTINUA**

# CURSOS INSTITUCIONALES

# POWER POINT

Del 25 de Agosto al 05 de Septiembre del 2003

# **APUNTES GENERALES**

 $Cl - 132$ 

Instructor: Act. Cointo Barrera Librado ISSSTE

**AGOSTO/SEPTIEMBRE DEL 2003** Palacio de Minería Calle de Tacupa 5 Delea Cuauhtemoc 06000 Pumer piso APDO Postal M-2285 México, D.F 15612-8955 5512-512 Telétonos Fax 5510-0573 5521-1987 5521-4021 AL 25

# **TABLA DE CONTENIDO**

 $\bullet$ 

realized an und

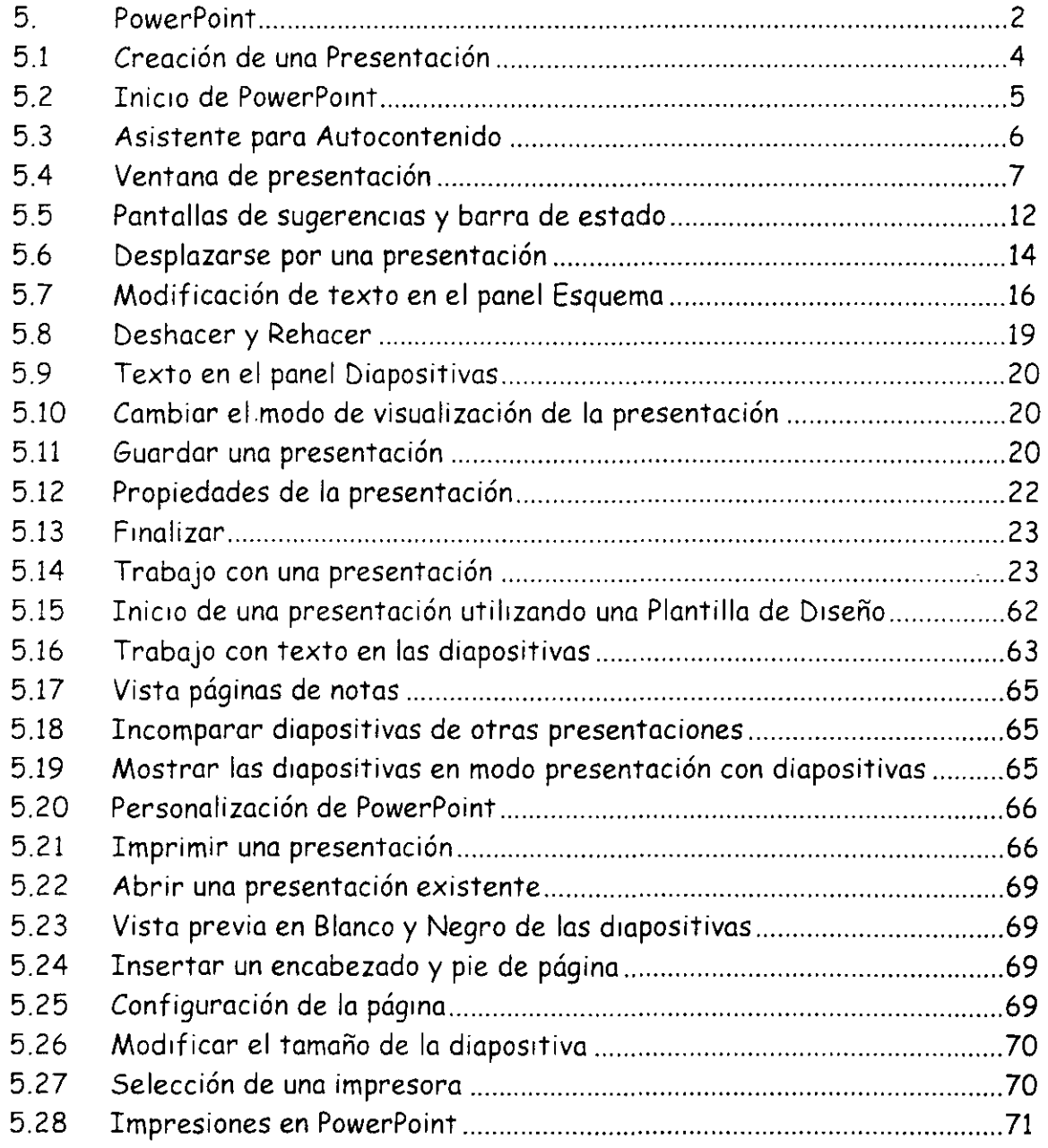

والمستبيضا معجوب يهامه والمرورين

# **INTRODUCCION**

#### **A quien va dirigido:**

A toda persona que requiera elaborar presentaciones y material de difusión para lograr un mejor 1mpacto visual mediante la elaboración de diapositivas que puedan ser emitidas por la computadora ya sea en forma impresa o a través de la pantalla.

#### **Objetivo:**

El participante realizará la presentación de proyectos e ideas, que permitan la mejor comprensión de su mensaje y la elaboración de diapositiva con efecto de animación, así como integración de dibujos, fotografías, sonidos, videos, gráficos, organigramas y demás elementos visuales que permitan lograr un mayor 1mpacto en el auditor1o.

; ., .,

 $\ldots$   $\omega$  $\mathcal{F}^{\pi}_{\mathbf{t}}$ 

健于之一

#### **5. PowerPoint**

#### , **¿QUE ES MICROSOFT POWERPOINT?**

Microsoft PowerPoint es un programa diseñado para ser ejecutado bajo el S1stema Operativo Wmdows, para crear todo t1po de presentaciones con diapositivas realizadas por computadora.

En PowerPo1nt se llama **presentación** a un conJunto de diapositivas, inclu1das las anotaciones del usuario.

Se llama **diapositiva** a cada una de las pantallas o pagmas individuales de la presentación. Pueden estar formadas por texto, gráficos estadísticos, imágenes prediseñadas, orgamgramas, objetos de otras aplicaciones, imágenes de vídeo, sonido e incluso efectos especiales y animados. Además, como PowerPoint forma parte del programa Office puede incorporar esquemas de Word y Hojas de cálculo de Excel. Las diapositivas se pueden imprimir en papel, en transparencias, etc.

#### **Las Presentaciones**

Las presentaciones están formadas por un conjunto de diapositivas que sirven para reforzar las ideas del conferencista, haciendo más atractiva la exposición del tema al mismo tiempo que facilita su comprensión.

En toda presentación se combinan dos aspectos fundamentales: la exposición viva y emotiva del profesor a la hora de exponer sus ideas, y por otro lado el material audiovisual que refuerza las ideas.

Hasta ahora el proyecto de diapositivas era el elemento más usado en las conferencias.

Una alternativa a los métodos tradicionales es la computadora, sobre todo desde la aparición del proyector de vídeo, que permite proyectar el contenido de las d1apositivas a un gran número de personas. La computadora permite crear diapositivas con gran facilidad, y además dispone de gran cantidad de imágenes prediseñadas denominadas ClipArts.

#### **Características de las presentaciones.**

Toda presentación que pretende ser buena debe cumplir una serie de características:

- $\ge$  Las diapositivas deben ser sencillas. Se recomienda un máximo de tres o cuatro puntos para diapositivas.
- *r*Salvo el título y el subtítulo, el texto debe ir en viñetas por ser más fácil de leer. Se deben utilizar palabras cortas escritas en mayúsculas y en minúsculas.
- $\ge$  El tamaño de la letra debe ser grande para facilitar la lectura a los oyentes que se encuentren más alejados.
- <sup>r</sup>Utilizar bien· los colores para que la presentación sea lo más atractiva posible.
- , Cada punto que se expone debe aparecer de una forma clara en la diapositiva.
- *<sup>r</sup>*Cada que puedas debes representar los datos en forma de gráficos. En cada diapositiva deben de aparecer pocos gráficos, a lo sumo dos, para facilitar su análisis.
- $\div$  Flexibilidad a la hora de diseñar la presentación para que el conferencista pueda cambiar el orden de las diapositivas para poderse adaptar a las necesidades de los oyentes.
- *<sup>r</sup>*Calcula el tiempo que debe durar la exposición de cada diapositiva y de la presentación de en general. Ni muy corta (que no dé tiempo a exponer con claridad las ideas), ni excesivamente extensa (para no cansar al auditorio).
- *<sup>r</sup>*El tiempo que dura cada diapositiva se puede llevar de forma manual o de forma automática.

' **i!.'** 

 $\mathcal{P}^{\mathcal{A}}_{\mathcal{A}}$ 

 $15x$ 

 $\boldsymbol{\tau}$  $\mathbf{r}$ 

#### **5.1 Creación de una Presentación**

El proceso de creación de una presentación en Microsoft PowerPoint incluye lo siguiente: empezar con un diseño básico: agregar el contenido y las diapositivas nuevas: elegir los diseños: modificar el diseño de las diapositivas, si así se prec1sa, cambiando la combinación de colores o aplicando distintas plantillas de diseño: y crear efectos como transiciones de diapositivas animadas. La siguiente información se centra en las opciones disponibles al iniciar este proceso.

#### **Cómo ayudan los diseños a crear diapositivas**

,, Al crear una nueva diapositiva, podrás seleccionar entre 24 autodiseños. Cada uno ofrece un diseño diferente, según lo que necesites hacer. Los marcadores· de posición del título y del texto siguen el formato del patrón de diapositivas de la presentación.

Podrás mover y cambiar el tamaño de los marcadores de posición, a fin de que se diferencien del patrón de diapositivas.

En tu pantalla principal también te mostrará la barra de herramientas de Tareas comunes:

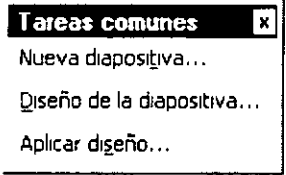

#### **Para crear una nueva diapositiva:**

l. Has clic en Nueva diapositiva en la barra de herramientas Tareas comunes.

Una vez que te lleve al primer cuadro de diálogo elige la el diseño Lista con V1ñetas.

Deberás escribir el título de la presentación y los datos que debe contener la primera hoja de la presentación.

Tú puede cambiar el diseño de una diapositiva después de crearla.

- l. Has clic en Diseño de diapositiva en la barra de herramientas Tareas comunes
- 2. Selecciona un diseño. Si el nuevo diseño no incluye los marcadores de posición que necesita (por ejemplo, si creó un gráfico y el nuevo diseño no incluye un marcador de posición de gráfico), la información no se perderá. Todos los objetos se mantendrán en la diapositiva, aunque tendrá que reorganizar los para ajustarlos al nuevo diseño.

Después de terminar de introducir los datos de la primera diapositiva debes insertar la siguiente para que primero pongas el texto que van a incluir las misma y después ilustres las mismas. Recuerda las características que ·deben contener las diapositivas.

Una vez en la VISta de diapositivas podrás aplicarle un diseño a tus diapositivas. ¿cómo hacerlo?

#### 5.2 Inicio de PowerPoint

#### Ejecutar PowerPoint

- l. Ir al botón Inicio
- 2. Programas
- 3. Microsoft PowerPoint

Otra forma de entrar es con el icono 1~1 que se encuentra en la barra de acceso directo.

 $\mathcal{L}_{\rm{tot}}$ 

 $\tau_{\rm sf}$  $\cdot$  j,  $\ddot{\phantom{a}}$ 

 $\sqrt{9}$ 

Cuando entras al programa PowerPoint aparecerá el siguiente cuadro de diálogo en donde...

and the company of the second service and the company of the service of the service of the service of the service of the service of the service of the service of the service of the service of the service of the service of

 $\sim 10^{-12}$  km  $^{-1}$ 

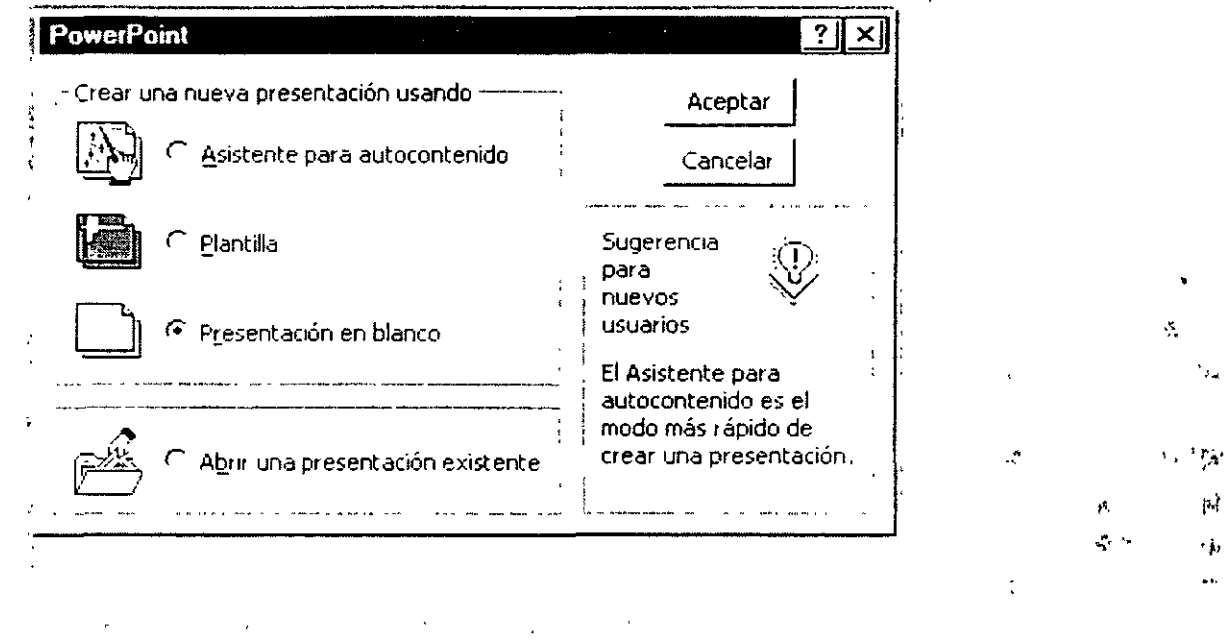

.<br>منتشر الوم

Te presentará varias opciones que tienes para poder empezar a trabajar con PowerPoint.

Crear una nueva presentación usando

## 5.3 Asistente para Autocontenido

C Asistente para autocontenido

Al seleccionar esta opción te mostrará el siguiente cuadro de diálogo donde...

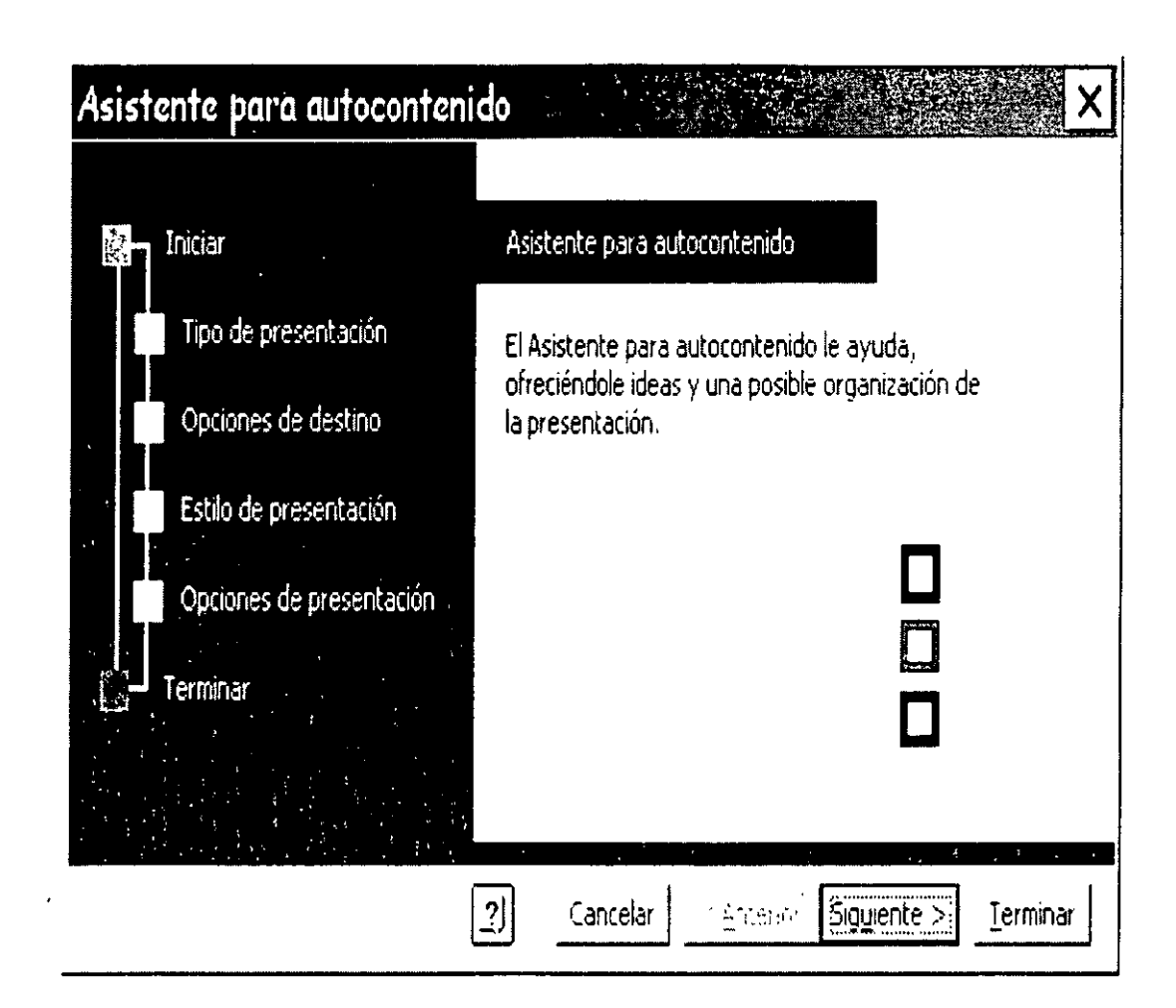

... podrás comenzar con una presentación con sugerencias de contenido y de diseño. El Asistente para autocontenido incluye muestras de presentaciones para una serie de temas (como por ejemplo, para una reunión de la organización o para hacer un plan de actividades), así como para presentaciones que podrá utilizar en Internet.

Solamente ve contestando los formularios que aparecen en cada cuadro de diálogo que van apareciendo al terminar de escribir tus presentaciones y marcando siguiente, cuando ya no haya más preguntas debes elegir **Terminar.** 

#### **5.4 Ventana de Presentación**

Conocerás la ventana donde crearás tu presentación.

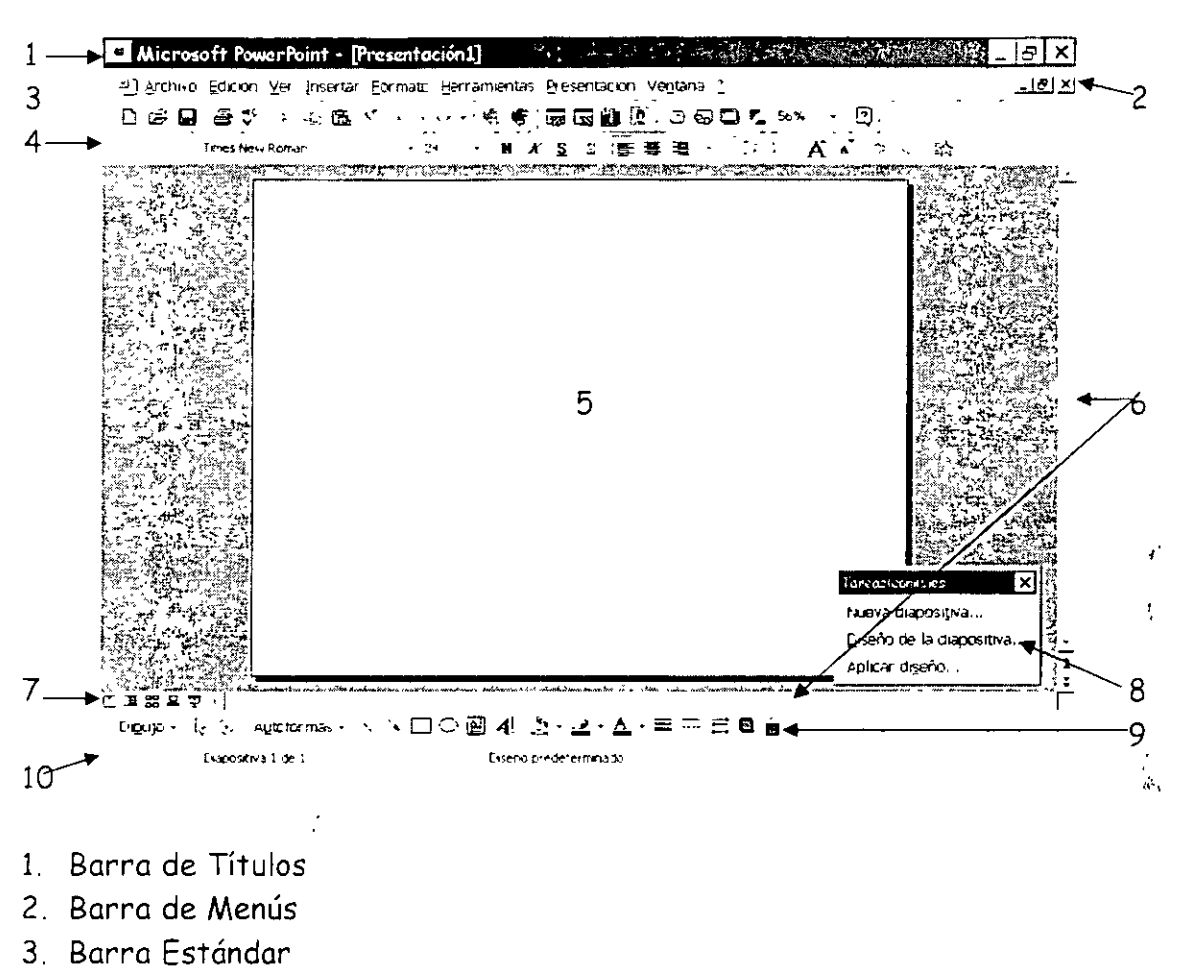

Pantalla de PowerPoint

- 
- 4. Barra de Formato
- 5. Área de trabajo
- 6. Barras de Desplazamiento
- 7. Vistas
- 8. Barra de Tareas Comunes
- 9. Barra de Dibujo
- 10, Barra de Estado

#### Barra de Títulos

En esta barra aparece el logotipo de PowerPoint, el nombre del documento actual y tres iconos que son: minimizar, restaurar o maximizar y cerrar.

> $-8$  $\overline{\phantom{a}}$

#### **Barra de Menús**

En ella vas a encontrar todos los menús que tendrás disponibles para realizar tus trabajos en las diapositivas, cada menú te desplegara una lista de submenús que tendrás disponibles para el manejo del programa.

#### **Barra Estándar**

En esta barra encontraras iconos ya conocidos como lo son:

D Abre un archivo nuevo y al oprimir este 1cono debes pasar los pasos anteriores nuevamente.

¡¿; Abre un archivo existente, al opr1m1r este icono te llevara al cuadro de diálogo donde debes indicar la ruta y nombre del archivo al que deseas accesar.

 $\Box$  Con solo oprimir clic guardaras tu documento, la primera vez, debes dar un nombre de archivo y la ruta de donde quieres que tu documento sea guardado y a partir de la segunda vez en adelante solo lo oprimes y en cuestión de segundos guarda tu nueva información sin hacer preguntas.

 $\oplus$  Al darle clic automáticamente imprimirá todo el contenido de tu presentación, sin darte opciones de impresión.

**Al C.-** Al elegir esta opción PowerPoint revisara la ortografía de los cuadros de texto que tengas en tu diapositiva, es muy importante que tengas en cuenta que si t1enes textos artísticos no revisara la ortografía de ellos.

 $\stackrel{\text{\tiny d}}{\circ}$  Corta la selección activa en ese momento, si no tienes nada seleccionado este icono se desactiva automáticamente.

 $\mathbb{E}_\mathbb{B}$  Copia la selección activa en ese momento, si no tienes nada seleccionado este icono se desactiva automáticamente.

恖 Pega la selección cortada o copiada.

◁ Copia formato existente.

Al dar clic deshace las veces que tenga configurada la computadora, para configurar esta opción entra el menú Herramientas, Opciones, Edición.

"' • Rehace la última acción deshecha cada que oprimas clic. Lo hace tantas veces como tengas configurada la opción deshacer.

**鸟** Agregar un hipervínculo a una presentación y utilizarlo posteriormente para saltar a ubicaciones diferentes, por ejemplo, a una presentación personalizada, a determinada diapositiva dentro de tu presentación, a una presentación completamente distinta, a un documento de Word o a una hoja de cálculo de M1crosoft Excel, a la intranet de la organización o a una dirección de Internet.

呼 Activa y desactiva la barra de herramientas Web. .¡•

<u>雨</u> Inserta en tu diapositiva una tabla de Word, para salir de ella de clic en el área de trabajo de PowerPoint. La tabla quedará como una imagen en tu diapositiva.

 $\bar{\mathbb{S}}$  – Inserta en tu diapositiva una tabla de la hoja de cálculo Excel, para salir de ella de clic en el área de trabajo de PowerPomt. La tabla quedará como una imagen en tu diapositiva.

 $\mathbf{H}$  Inserta un gráfico llevándote a Microsoft Graph 97. Aparecerá la barra de herramientas de gráficos.

:1 Te ayuda a insertar imágenes llevándote al cuadro de diálogo de imágenes prediseñadas y mostrándote la galería de imágenes, fotografías y sonidos que tiene disponibles para que puedas usar.

 $\Box$  Inserta una nueva diapositiva a tu presentación, llevándote a la galería de diseños de diapositivas.

€01 Te ayuda a cambiar el diseño de diapositiva actual, te lleva a la galería de diapositivas.

 $\mathbf{r}$  $\mathcal{C}_1$ ΑŽ

÷.

- 53

 $\Box$  Te lleva a la galería de diseños predeterminados por PowerPoint, para elegir alguno de ellos solo debes dar clic sobre uno de ellos y oprimir el botón **Aplicar.** 

like and the company of the company of the company of the company of the company of the company of the company of the company of the company of the company of the company of the company of the company of the company of the

**E.** Cambia tu diapositiva a formato en blanco y negro, al oprimir de nuevo este icono, regresa a formato a color.

**53%** Aumenta o disminuye el tamaño de la apariencia en pantalla de tu diapositiva.

 $\overline{C}$  Activa o desactiva al ayudante de Office.

#### **Barra de Formato**

· En esta barra encontraras herramientas para dar formato a los textos que anexes a tus diapositivas. Esta opción no incluye los textos artísticos del WordArt.

Times New Roman **• Cambia el tipo de letra**.

24 • Cambia el tamaño de tu letra.

**K** Pone mas marcado tu texto seleccionado, esta acción activa y desactiva el formato.

 $K$  Inclina tu texto hacia la derecha, poniendo tu texto en tipo cursivo, solamente el que este seleccionado, esta acción activa y desactiva el formato.

 $\overline{\mathbf{S}}$ Subraya el texto seleccionado. Esta acción activa y desactiva el formato.

 $\mathbb{Z}^{\mathsf{r}}$ Sombrea el texto seleccionado, esta acción activa y desactiva el formato.

₹ Alinea a la izquierda el texto seleccionado.

亖 Centra el texto seleccionado.

ų.

Ωđ

亖 Alinea a la derecha el texto seleccionado.

扫 Coloca viñetas a tu texto seleccionado.

 $\frac{15}{15}$  Aumenta el espacio que tienes entre tus párrafos, que se encuentren dentro de una misma selección .

 $\stackrel{+}{\bullet}$ Disminuye el espacio que tienes entre tus párrafos, que se encuentren dentro de una misma selección.

A Aumenta el tamaño de la fuente, teniendo texto seleccionado.

 $\mathbf{A}^{\mathbf{C}}$ Dismmuye el tamaño de la fuente, teniendo texto seleccionado.

- Aumenta nivel, si es que tienes texto seleccionado.
- Disminuye nivel, si es que tienes texto seleccionado.

 $\vec{x}$   $\sim$  Efectos de animación. Al elegir esta opción te aparecerá un cuadro de diálogo donde debes elegir la opción adecuada a tus necesidades.

#### **Área de Trabajo**

Es el espac1o diSponible que tendrás para elaborar tu presentación.

#### **Barras de Desplazamiento**

Con ayuda de ellas podrás pasar de una diapositiva a otra.

#### **5.5 Pantallas de sugerencias y barra de estado**

Esta es la primer pantalla de sugerencias y aparece al entrar a PowerPoint cuando eliges....

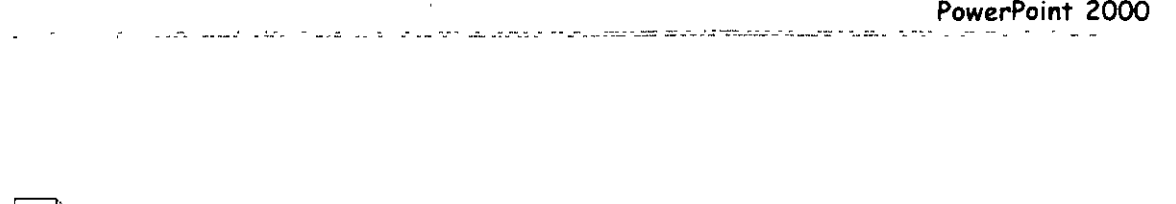

Al elegir esta opción te aparecerá el siguiente cuadro de diálogo donde...

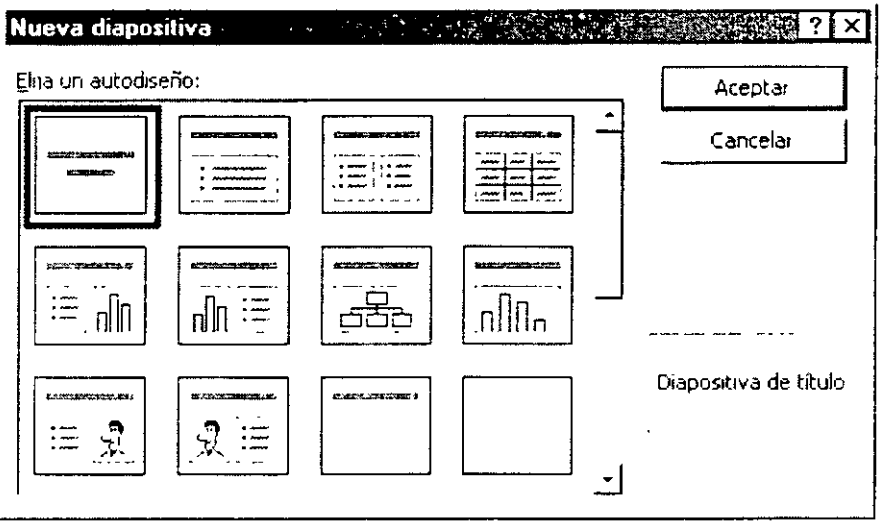

... donde te muestra la galería de diseños que tiene predeterminados, debes elegir la que más se acople a tus necesidades. Selecciona una de ellas y oprime clic en Aceptar.

Otra forma de ir a la diapositiva es dando doble clic sobre una opción de la galería.

En este cuadro de diálogo en la parte inferior izquierda podrás encontrar un recuadro con un texto, este texto es el nombre que PowerPoint le asigrio a cada diseño:

#### **Lista de Diseños**

> Diapositiva de título  $\rightarrow$  Lista con viñetas

 $G$  **Presentación en blanco** 

١Þ

 $\geq$  Texto a dos columnas

 $\triangleright$  Tabla  $\triangleright$ 

- ... Texto y gráfico
- $\ge$  Gráfico y texto
- $\geq$  Organigrama
- > Gráfico
- $\geq$  Texto e imágenes prediseñadas
- $\geq$  Imágenes prediseñadas y texto.
- . Sólo el título
- $\geq$  En blanco
- ¡;.. Texto y Objeto
- ,. Objeto y texto
- $\geq$  Objeto grande
- Objeto
- $\geq$  Texto y clip multimedia
- $\ge$  Clip multimedia y texto
- Objeto encima de texto
- $\geq$  Texto encima de objeto
- $\geq$  Texto y 2 objetos
- $\geq$  2 Objetos y texto
- 2 Objetos encima de texto
- $\geq 4$  Objetos

Después de cada opción debes oprimir Aceptar.

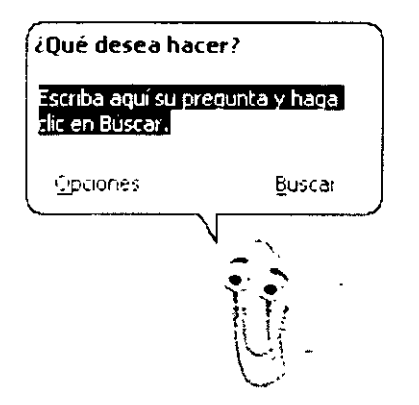

Este es el Ayudante de Office, en el te pide hagas una pregunta para que ella te indique la ayuda y/o sugerencia de cómo hacer una acción.

Puedes cambiar este ayudante encontrarás otros ayudantes con solo darle clic derecho sobre este y pedir te muestre los otros ayudantes.

**Barra de Estado** 

Esta barra te mostrará en que parte de tu presentación te encuentras y que diseño tienes activo.

#### **5.6 Desplazarse por una presentación**

#### **¿cómo desplazarte por una presentación?**

La manera más sencilla de desplazarse es con la barra de desplazamiento. Lá segunda forma es con las teclas de avance y retroceso de página.

#### **Desplazamiento entre diapositivas durante una presentación**

Utiliza los comandos siguientes en la vista Presentación con diapositivas. En cada tipo de desplazamiento, elige entre los diversos métodos.

Ir a la siguiente diapositiva

- $\geq$  Has clic con el mouse.
- ,.. Presiona la BARRA ESPACIADORA o ENTER.
- $\ge$  Da un clic derecho del mouse
- $\geq$  Has clic en Siguiente.
- $\geq$  Ir a la diapositiva anterior
- , Presiona la BARRA ESPACIADORA.
- , Da clic derecho del mouse
- $\geq$  Has clic en Anterior.
- $\sim$  Ir a una diapositiva específica
- $\geq$ . Escribe el número de la diapositiva y, a continuación, presiona la tecla ENTER.
- $\div$  Has clic derecho del mouse,
- ;. Elija Por título
- $\sim$  Has clic en la diapositiva que deseas.
- $\geq$  Ver la diapositiva de la vista anterior
- $\geq$  Has clic derecho del mouse
- $\geq$  Elige Ir a
- $\geq$  Has clic en Vista anterior.

- 4

#### 5.7 Modificación de texto en el panel Esquema

Para modificar texto en el panel de Esquemas debemos entrar a la vista Esquema con solo dar clic en el icono correspondiente.

Primeramente veremos que es la vista de esquemas.

#### 匡 Vista Esquema

a <del>da batar da</del> basa

¡. En la vista Esquema, la mejor para organizar las ideas para la presentación, podrás ver cómo los puntos principales se desarrollan de una diapositiva a otra. Para cambiar a vista Esquema, has clic en el botón Vista Esquema.

Utilice los botones de la barra de herramientas Esquema para mover. diapositivas o texto, mostrar sólo los títulos de las diapositivas, y camb1ar los niveles de sangría de los títulos y del texto.

Para hacer modificaciones solo debes ir a esta vista y listo, podrás hacer las modificaciones que necesites.

Se corrige información como en Word o Excel recuerda que PowerPoint es de la familia del Off1ce.

Para introducir los textos de tu presentación puedes hacerlo en la Vista Esquema; en la que se puedes exam1nar y trabajar en la estructura del archivo en un formulario de esquema clásico. Trabaja en la vista Esquema cuando necesites organizar y desarrollar el contenido del archivo.

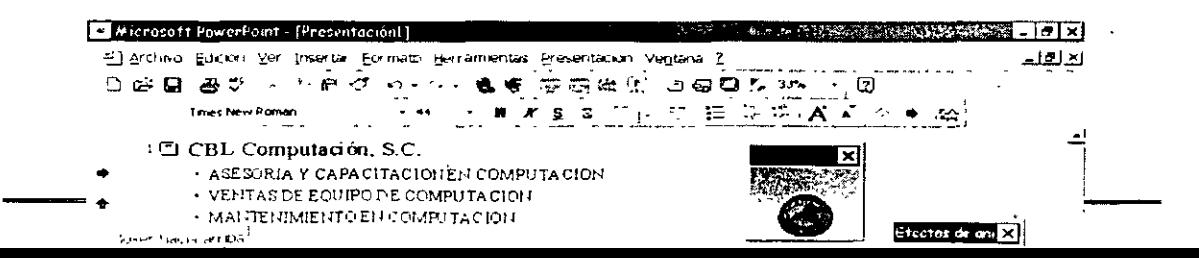

•

Esta es la pantalla que aparecerá cuando empieces a trabajar en Vista Esquema. Si observas aparecerá una barra de herramientas la cual esta constituida por los siguientes iconos.

 $\phi$  Aumenta un nivel

.<br>1960 - Personal Amerikaanse provinsie

 $\Leftrightarrow$  Disminuye un nivel

 $6$  Mueve tu texto hacia arriba, en donde se encuentre tu puntero del cursor .

 $\sqrt[3]{\cdot}$  Mueve tu texto hacia abajo, en donde se encuentre tu puntero del cursor.

÷ Expande tus textos de la diapositiva dejándolos todos los datos a la vista.

Contrae tus subtítulos, subsubtítulos, subsubsubtítulos, solo deja los títulos. De la diapositiva donde se encuentre tu puntero del mouse.

r= Contrae el texto de todas tus diapositivas. No importando en donde se encuentre tu puntero del mouse.

 $I\overline{\overline{\overline{\overline{\epsilon}}}$  Expande el texto de todas tus diapositivas. No importando en donde se encuentre tu puntero del mouse.

٠ť  $\tilde{G}_k$ 

 $\mathbb{\mathfrak{P}}$ i Diapositivas resumen.- Es una nueva diapositiva con los títulos de las diapositivas seleccionadas, a los que se han agregado viñetas, aparece delante de la primera diapositiva seleccionada. Creando una diapositiva al principio de la presentación.

 $^{\mathsf{A}_{\mathbf{\mathcal{A}}}}$  Muestra tu esquema como un texto normal.

PowerPoint ira poniendo del lado izquierdo de cada diapositiva la numeración de cada una de ellas, cuando oprimas clic sobre una de ellas aparecerá la siguiente diapositiva, si no quieres pasar todavía a otra diapositiva, debes oprimir el icono de disminuir nivel, hasta que ocupe el nivel deseado, si te pasaste de nivel debes regresar con aumentar nivel.

No te confundas recuerda que aumentar nivel es para bajar por subtítulos y sí deseas disminuir lo puedes hacer hasta llegar a títulos.

Solo puedes tener hasta 5 niveles.

Una vez que terminaste de escribir todos los textos que corresponden a tu presentación, puedes dar formato a cada uno de los textos.

Puedes cambiar tipo de letra yendo al menú Formato y eligiendo Fuente, ahí te aparecerá el cuadro de dialogo...

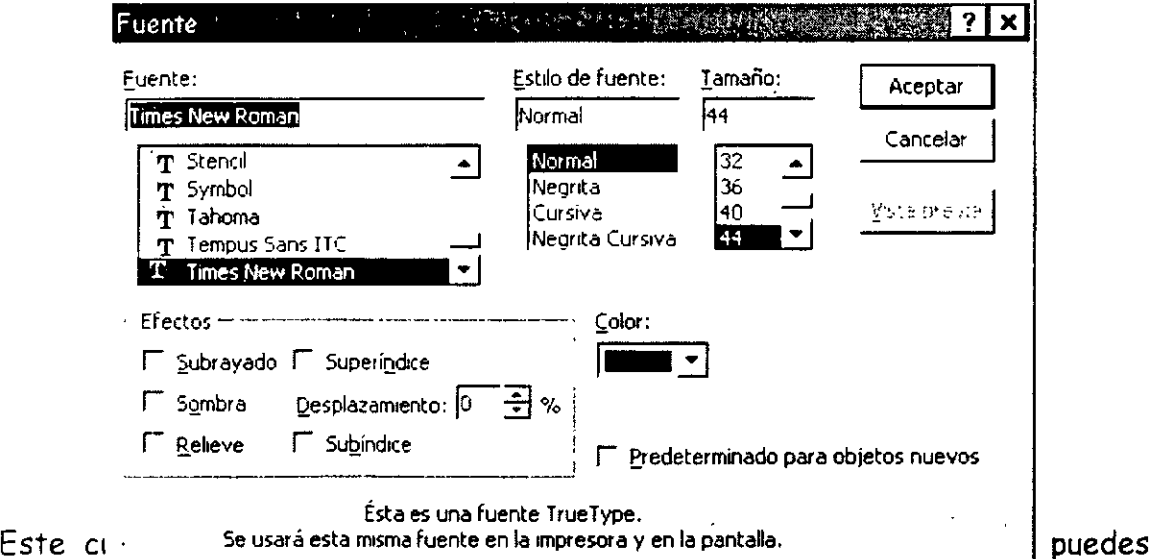

cambiar el tipo de letra, el estilo que quieras para tu letra, su tamaño, puedes también puedes dar efectos de subrayado, sombra al texto, colocarlo en subíndice o superíndices y estos dos si los quieres colocar a un nivel diferente del que te da PowerPoint por default puedes desplazarlos a un porcentaje deseado, ponerlos más arriba o más abajo, también puedes cambiar su color del texto. Al terminar dile Aceptar.

Ya que hayas cambiado el texto de puedes cambiar a la vista de diapositivas.

#### **5.8 Deshacer y Rehacer**

and consider the three approximations of the construction of the construction of the construction of the construction of the construction of the construction of the construction of the construction of the construction of t

Como recordaras para deshacer o rehacer una acción solo utiliza:

 $\geq$  La combinación de teclas Ctrl. + Z

Otra forma es por medio de la barra de menús

- $\geq$  Clic en el menú Edición
- ,. Clic en submenú Deshacer o Rehacer

Es importante que sepas que en PowerPoint puedes configurar cuantas veces qu1eres que se deshaga o rehaga. Los pasos para configurarlo son:

- $\geq$  Clic en Herramientas
- $\ge$  Clic en Opciones
- $\sim$  Clic en pestaña Edición
- $\div$  Clic en Número máximo de acciones de deshacer. (Por default lo hace 20 veces)

Otra forma de deshacer o rehacer es con la barra de herramientas Estándar con los iconos:

.. •' • **•• -.JIII** • El primero deshace y el segundo rehace

#### **5.9 Fexto en el Vista Diapositivas**

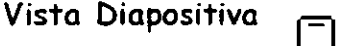

En la vista Diapositiva, podrá agregar texto e imágenes a las diapositivas, una a una. Para cambiar a vista Diapositiva, haga clic en el botón Vista Diapositiva. Podrá ver la diapositiva entera, o bien cambiar el zoom para aumentar aquella parte de la imagen en que desee trabajar.

**Contractors and Contract and Parties** 

Para pasar de una diapositiva a otra, arrastre la barra de desplazamiento situada a la derecha de la ventana de PowerPoint.

S1 elegiste una hoja en blanco con el icono Cuadro de Texto que se encuentra en la barra de herramientas de dibujo.

Para escribir texto en un marcador de posición de título o de texto:

l. Bastará con que has clic en el cuadro correspondiente y escribe.

### 5.10 Cambiar el modo de visualización de la presentación

Para hacer el cambio de visualización recuerda como lo hemos visto en otros puntos que lo puedes hacer por medio de la barra de herramientas de vistas. Con solo dar clic en la vista que necesites en ese momento.

#### 5.11 Guardar una presentación

#### GUARDAR Y GUARDAR COMO

Para guardar documentos en el disco debes realizar lo siguiente:

- $\sim$  Clic en el menú Archivo
- $\ge$  Clic en submenú Guardar
- > Indicar la ruta donde deseas sea guardado tu documento.
- > Darle nombre al documento.
- > Clic en botón Guardar.

Otra forma de hacerlo es dar un clic en el icono  $\mathbb{R}$  y los pasos del 3 al 5 son los mrsmos que los anteriores.

En la lista Guardar en selecciona la unrdad y la carpeta donde deseas almacenar el documento.

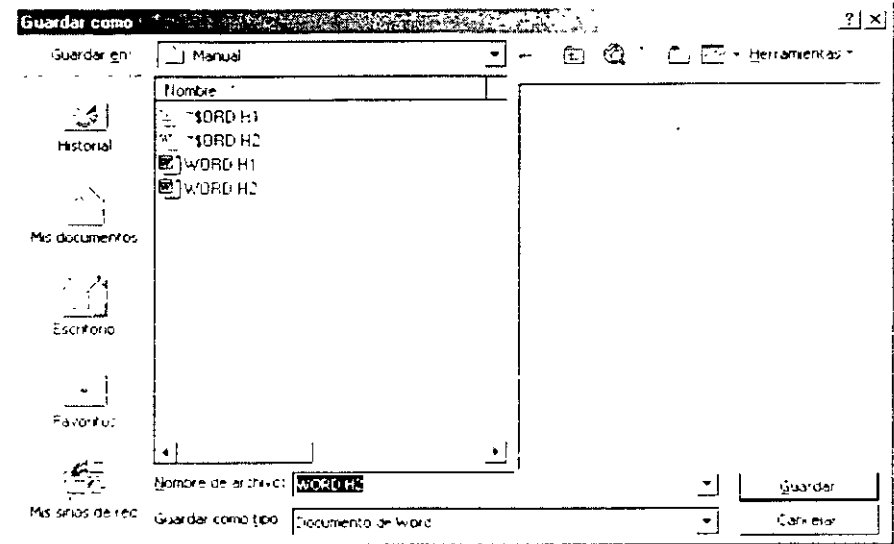

En la caja Nombre de archivo escribe el nombre del documento.

Si deseas almacenar el documento en otro formato diferente al de Word, seleccrónalo de la lista desplegable Guardar como tipo.

Pulsa Enter o has clic en el botón Guardar. Word vuelve al documento a la misma posición en la que estaba antes de ejecutar Guardar.

Es muy importante hacer notar que Guardar y Guardar como la primera vez hacen lo mismo, pero la segunda vez, Guardar guarda la información en el archivo existente y ya no te aparece el cuadro de diálogo. Pero la segunda vez Guardar como hace una copia de tu documento.

## **5.12 Propiedades de la presentación**

Tú puedes aplicar diseño a tus diapositivas y te lo da en todas igual, si quieres cambtar diseños diferentes a tus diapositivas debes hacerlo de forma manual.

- $\sim$  Aplicar el diseño que te guste y lo aplica en todas tus diapositivas
- $\geq$  Abrir una presentación nueva y aplicar el nuevo diseño
- $\geq$  Regresar a tu presentación origen
- $\ge$  Ve al patrón de diapositivas que se encuentra en el menú Ver
- ; Seleccionar el dibujo que tiene el diseño y bórralo
- $\sim$  Regresa a la diapositiva normal
- $\sim$  Abre la otra presentación y entra a patrón de diapositivas que esta en el menú Ver
- $\geq$  Selecciona la parte del diseño que quieras colocar en la otra presentación
- ,. Ir a menú Edición
- $\sim$  Copiar
- $\sim$  Cámbiate a la presentación origen
- ,. Ir a menú Edición
- , Pegar
- ,. Puedes cambiar el color de fondo de tu diapositiva yendo al menú Formato y da clic en Fondo, te aparecerá el siguiente cuadro de diálogo en el cual...

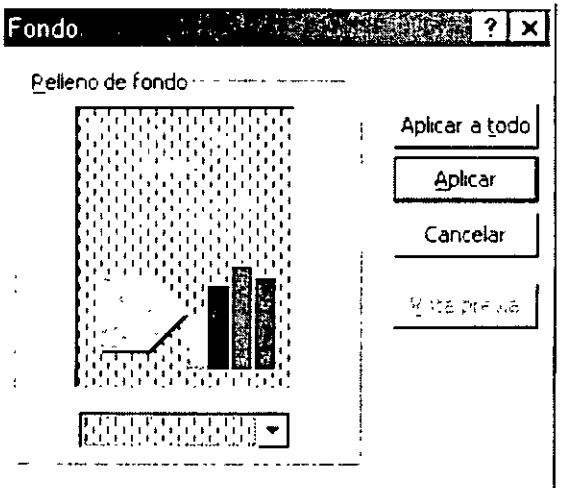

**r Qmttlr Imágenes gráfiCaS del fondo del patrÓn** 

...deberás dar un clic <del>en la riecha que esta abajo del cuadro m</del>uestra de relleno de fondo, automáticamente se desplegará una paleta de colores y la opción de Más colores y efectos de relleno. Aquí debes elegir uno que te agrade y después opnmir el botón Aplicar.

De esta forma podrás tener después de un largo esfuerzo algunos cambios en tus diapositivas.

Ya que tienes tus diapositivas como te agradan ahora veamos como introducir Ecuaciones dentro de tu presentación ies muy fácil!

#### **5.13 Finalizar**

Para finalizar el programa solamente debes....

- $\ge$  Dar clic en el 1cono de cerrar que se encuentra en el extremo derecho de la barra de Títulos
- ó

 $\ddot{\phantom{a}}$ 

- ,. Dar clic en Archivo
- , Salir
- ó
- $\sim$  Con la combinación de teclas Alt + F4

#### **5.14 Trabajo con una presentación**

Cuando trabajas con PowerPoint tu puedes hace todo lo que se encuentra en la barra de herram1entas de ....

#### **Barra de Dibujo**

Digujo • Al oprimir esta opción te mandará una lista donde te mostrara opciones que puedes hacer con tus obJetos.

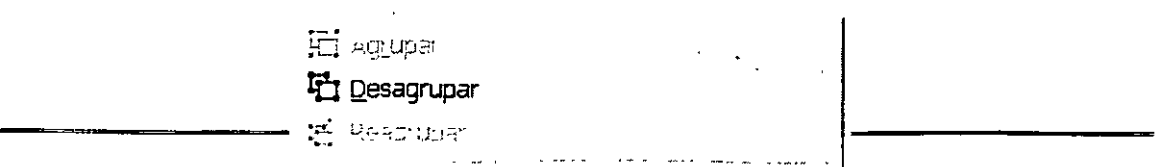

Ordenar.- Te muestra este cuadro de dialogo el cual te ayudara a colocar tu imagen en diferente posición estando junto a otra.

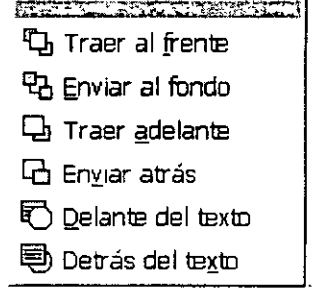

 $\mathbb{R}^+$ 

# 印 Arriba

- 凹 Abajo
- E. Izquierda
- ·B Derecha

Empujar.- Lleva tu imagen u objeto hacia arriba, hacia abajo, hacia la derecha o a la izquierda, solo lo mueve un espacio cada que des clic sobre alguna de sus opciones.

#### 

- le Alinear a la izquierda
- 측 Alinear verticalmente
- 릨 Alinear a la derecha
- 丽 Almear en la parte superior
- of Alinear horizontalmente
- 业 Alinear en la parte inferior
- 00° Distribuir horizontalmente
- e Distribuir verticalmente

وشارا والوارد والمتواود ووا

√ Con relación a la página

Alinear.-Esta opción la puedes usar cuando tengas un cuadro de texto, ese cuadro hará las opciones que tienes en esta opción.

- STRUCK START AND AN INCOME.  $G$  Girar ligremente
- LC Girar a la izquierda
- $2\blacksquare$  Girar a la derecha

*Girar o voltear.-* Te ayudará a acomodar o girar tu imagen según lo requieras.

<u> 22 - Maria amb Louis Colombia Angelic Colombia (n. 1</u>

*Cambiar autoforma.* - Si realizaste una autoforma y la quieres cambiar porque no es la que deseabas, elígela y entra a este menú, te aparece la lista de autoformas, elige la que deseabas con darle clic, automáticamente cambia.

 $\mathbb{Q}$  Sirve para seleccionar objetos, al dar clic sobre esta opción automáticamente tu cursor cambia de apariencia de convierte en una cruz y podrás dar clic y arrastrar hasta el lugar deseado, con ella selecc1onas uno o varios objetos al mismo tiempo.

0 Giras libremente una imagen seleccionada.

 $\label{eq:recon} \begin{array}{ll} \text{if the first-regular series is the same as a linear series, and the first-regular is the same as a linear series.} \end{array}$ 

Autoformas • Te desplegara una lista de autoformas que tendrás disponible para usar en cualquier momento, para activar cada opción debes dar colocarte sobre cada una de las opciones, para seleccionar la deseada has clic sobre ella.

Con ella puedes hacer líneas, también al seleccionar esta opción tu cursor cambia por el de una cruz, debes dar clic y arrastrar hasta que obtengas el tamaño deseado debes soltar.

'<. Es para hacer flechas.

 $\Box$  Hace cuadros.

O Hace círculos.

 $\mathbb{\Xi}$  – Hace un cuadro de texto, con ella podrás insertar los textos deseados para tus diapositivas.

**41** Sirve para crear textos artísticos, es el icono de WordArt. Al seleccionar esta opción te mostrara un cuadro de dialogo donde encontraras la galería de los textos artísticos.

*r:* 

書

ñ.

 $\mathcal{V}_\ell$ 

Al dar clic en este icono aparecerá el siguiente cuadro de diálogo:

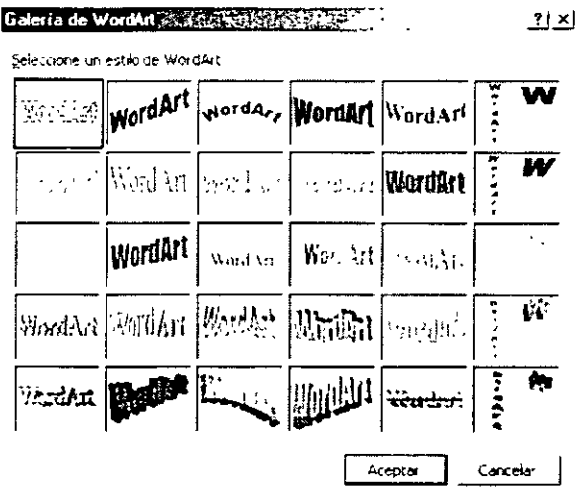

- En el te muestra una galería de textos artísticos.
- $\checkmark$  Da un clic sobre el que desees utilizar

 $-$  . The same state of  $-$ 

v' Aceptar y te aparecerá otro cuadro de diálogo:

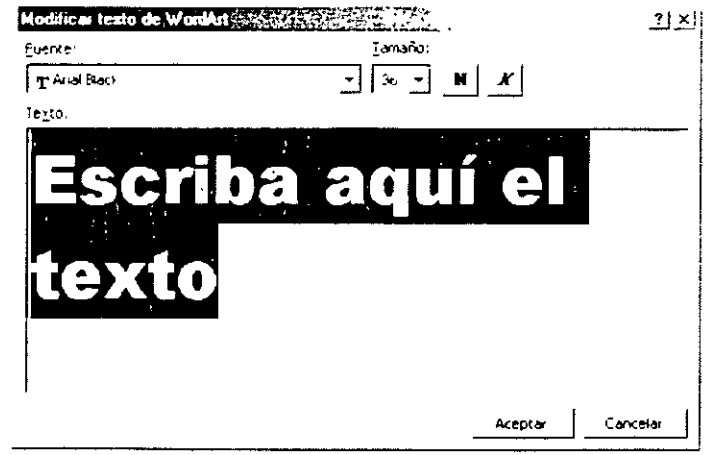

Fuente: - Aquí puedes cambiar el tipo de letra, cada una de las galerías tiene por default un tipo de letra específico.

**Tamaño.-** Puedes cambiar el tamaño de tu texto artístico.

Tienes también los iconos de formato Negritas y Cursiva por su deseas cambiar la apariencia del texto.

Texto.- Aquí debes escribir lo que va a decir tu texto artístico, como ya esta seleccionado Escriba aquí el texto ya no es necesario borrar antes de escribir.

*Importante.* - *Recuerda que si tú tienes cualquier texto seleccionado* y *oprimes cualquier tecla se borrara automáticamente tu selección* 

*Si tu por error oprimiste una tecla y temas texto seleccionado, este se*  borrara y en su lugar quedara solamente la letra que oprimiste, es importante *que sepas que si oprimes la combinación de teclas* ~ + ~ *esta*  combinación deshace la ultima acción que efectuaste, también puedes deshacer esta opción con el icono <sup>est</sup> pero si lo oprimes varias veces y no era necesario, puedes rehacer lo desecho la ultima ocasión con el icono <sup>com</sup>

- $\checkmark$  Después de escribir tu texto y hacerle los cambios que juzgues convenientes
- $\times$  Aceptar

Y tu texto quedara de esta forma:

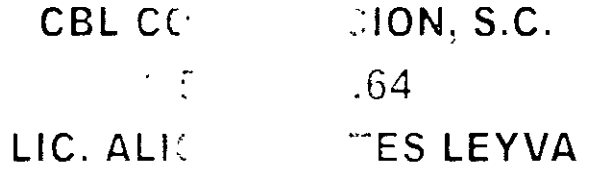

Al crear un texto artístico tu texto tendrá unos cuadros o uno círculos alrededor de el, eso quiere decir que tu imagen esta seleccionada, ...

Ejemplo:

$$
\circ \text{CBL CO} \quad \underset{\circ}{\overset{\circ}{\text{C}} \text{CL C}} \quad \underset{\circ}{\overset{\circ}{\text{C}} \text{.57}} \quad \underset{\circ}{\overset{\circ}{\text{.57}} \text{.64}} \quad \underset{\circ}{\text{.68}} \quad \underset{\circ}{\text{C}} \quad \underset{\circ}{\text{C}} \quad \underset{\circ
$$

 $\mathbf{e}_i$ 

 $\mathcal{D}$  • Aquí podrás cambiar el color de relleno para tus figuras, al dar clic sobre la flecha que tiene a la derecha te aparece una paleta de colores donde puedes elegir y/o una opción para dar efectos de relleno o para que te muestre más colores.

'

Al oprimir el botón más colores te aparecerá la pestaña Estándar, la cual te servirá para elegir algún color que no se encontrara en la paleta de colores. Solo necesitas oprimir clic en alguno de sus hexágonos y dar clic en Aceptar, para que esto sea tomado por tu computadora.

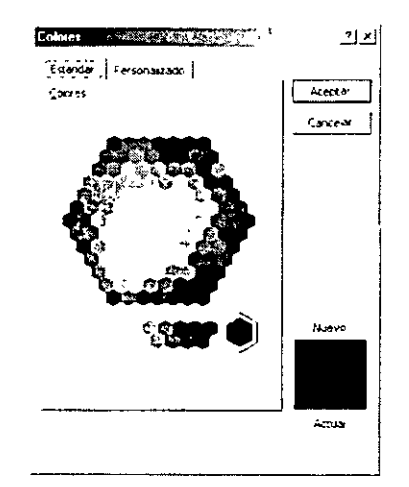

En la pestaña de personalizado podrás cambiar el tono del color que hayas elegido, solo debes arrastrar la flecha que se encuentra del lado derecho de los colores, en la parte inferior derecha encontraras un cuadro donde te dirá cual es el color actual y cuando, arrastres tu flecha te mostrara el color nuevo que hayas elegido.

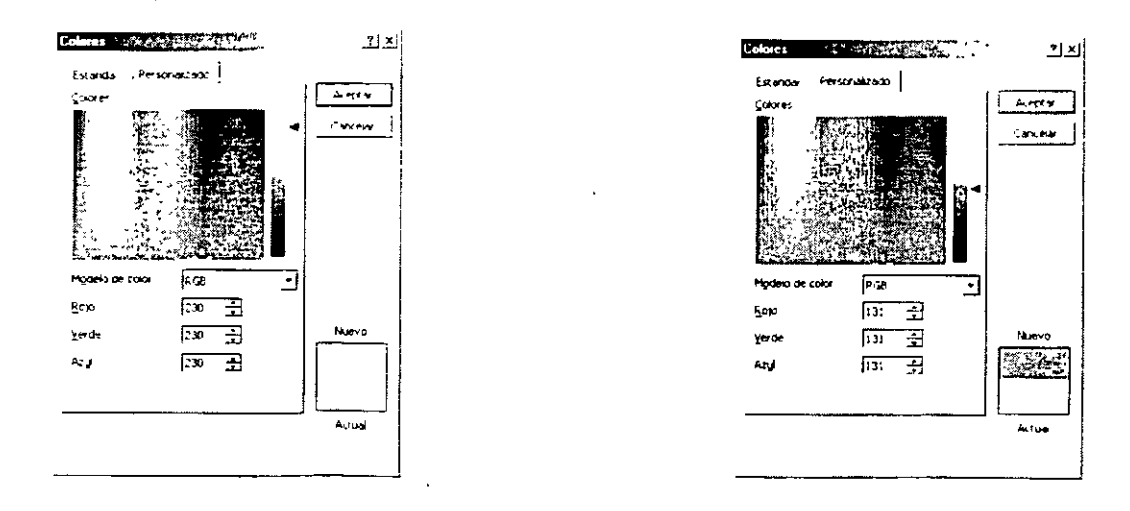

En esta imagen tiene el color gr1s claro

En esta imagen modifique el color a gris oscuro

**1.**  $\mathbb{Z}$  · Cambia el color de la línea, al dar clic sobre la flecha que tiene a la derecha te aparece una paleta de colores donde puedes elegir y/o una opción, para que te muestre más colores y para que te muestre tramas de colores.

**ii,** · Cambia el color de tu letra, debes tener seleccionado el cuadro de texto.

 $\equiv$  Cambia el estilo de la línea, para poder cambiarlo debes tener seleccionada tu línea.

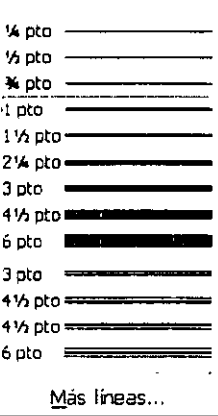

Cambia el tipo de la línea. También la tienes que tener seleccionada.  $\overline{\mathbb{Z}\mathbb{Z}_+}$ 

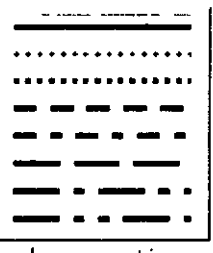

 $\vec{\Xi}$  Cambia de estilo a las flechas, si tienes una línea la puedes convertir en una flecha.

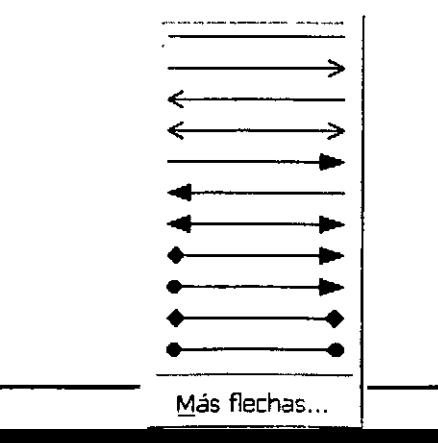

**1!1** Puedes hacer modificaciones en la sombra de tu texto artístico, pero debe ser sombra normal. Te muestra una galería de sombras por si quieres cambiar la posición de la misma.

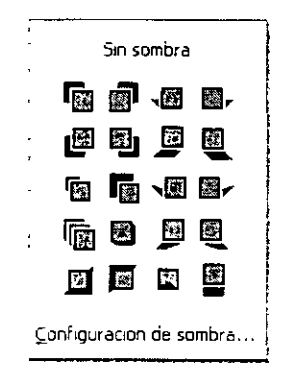

**Sin sombra.-** Aquí tú puedes con solo dar un clic quitarle la sombra a tu texto artístico.

En la galería puedes dar clic en alguna sombra que te agrade.

Configuración de sombra... .- Aquí puedes cambiar la apariencia de la sombra que tú deseas, ya que te aparecerá una barra de herramientas que te ayudara a modificar la sombra.

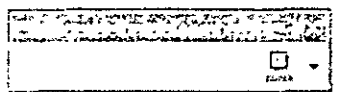

Activa o desactiva la sombra.

Lleva la sombra hacia arriba.

Lleva la sombra hacia abajo.

Lleva la sombra a la izquierda.

Lleva la sombra a la derecha.

g. Te muestra una paleta de colores para poder cambiar el color de la sombra. Te dará dos opciones: Sombra semitransparente (que hace que tu sombra quede muy tenue) y más colores de sombra te mostrará los cuadros de diálogos de estándar y personalizado para dar cambios a la sombra.

**简 Puedes hacer modificaciones en la sombra de tu texto artístico, pero** esta sombra lo hace en tercera dimensión.

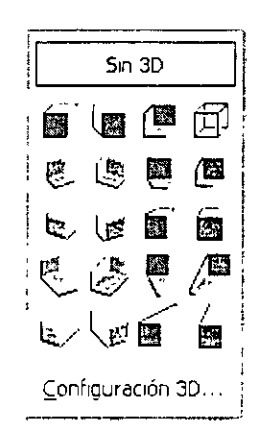

**Sin 3D.-** Aquí tú puedes con solo dar un clic quitarle la sombra a tu texto artístico.

En la galería puedes dar clic en alguna sombra que te agrade.

**Configuración 3D ...** . - Aquí puedes cambiar la apariencia de la sombra que tú deseas, ya que te aparecerá una barra de herramientas que te ayudara a modif1car la sombra.

 $0 \curvearrowright \curvearrowright \circledcirc \circledast$ 

L/ /Q Activa o desactiva la sombra en tercera dimensión.

 $\hat{\mathcal{L}}$ Inclina tu sombra hacia abajo.

**Market University Company and Con-**

 $\hat{C}$ . Inclina tu sombra hacia arriba.

 $\subset \mathbb{D}$ Inclina tu sombra hacia la izquierda.

 $\subset$   $\sim$ Inclina tu sombra hacia la derecha.

 $\mathbb{C}^2$ Le da profundidad a la sombra (la alarga). Mostrando las siguientes opciones.

.<br>Talih da tertatu mengunuhkan kalendar

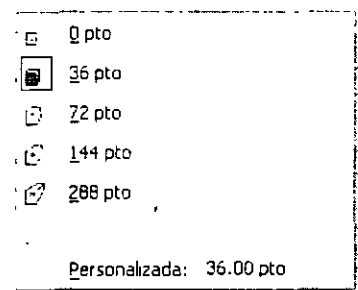

Ŕ Cambia la dirección de la sombra. Mostrando la siguiente galería de opciones.

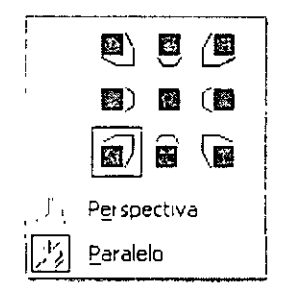

٣ Le da iluminación a tu sombra. Mostrando la siguiente galería de opciones.

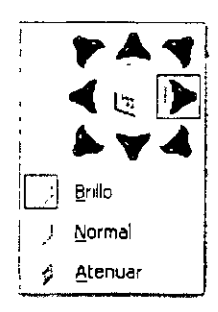

ブ Cambia la superficie de la sombra. Mostrando la siguiente galería de opciones.

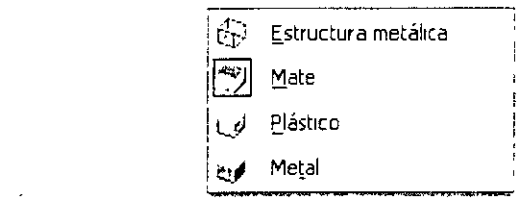

 $G$  - Te muestra una paleta de colores para poder cambiar el color de la sombra. Más colores de sombra te mostrará los cuadros de diálogos de estándar y personalizado para dar cambios a la sombra.

## **ECUACIONES**

El editor de ecuaciones puede que no aparezca, eso es debido a que no se cargo al instalar el Office.

El Editor de ecuaciones es una herramienta para escribir ecuaciones matemáticas: fracciones, raíces, matrices, etc. Vamos a detallar los pasos para resolver una ecuación de segundo grado con una incógnita.

#### Como insertar una ecuación:

- 1. Colócate donde deseas colocar tu ecuación
- 2. Insertar
- 3. Objeto

Te aparecerá el cuadro de diálogo de objeto, donde...

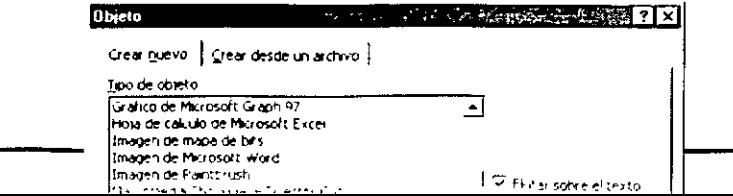

 $\frac{1}{2}$ 

4. "deberás seleccionar Microsoft Editor de ecuaciones 3.0

5. Aceptar

ander de verdiche allune die baren

Te aparecerá el cuadro de diálogo de Ecuación

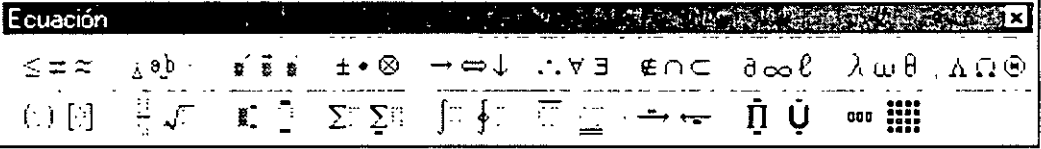

Al aparecer este cuadro de diálogo aparecerá también un recuadro o la pantalla del Editor de Ecuaciones donde debes escribir tu formula o ecuación.

Recuadro

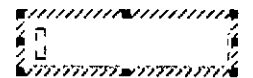

Pantalla del editor de Ecuaciones.

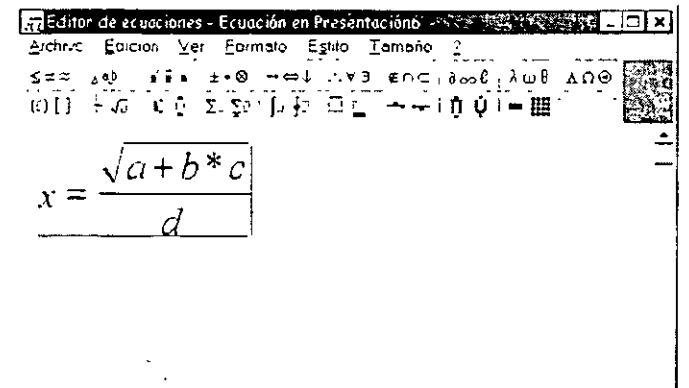
J.

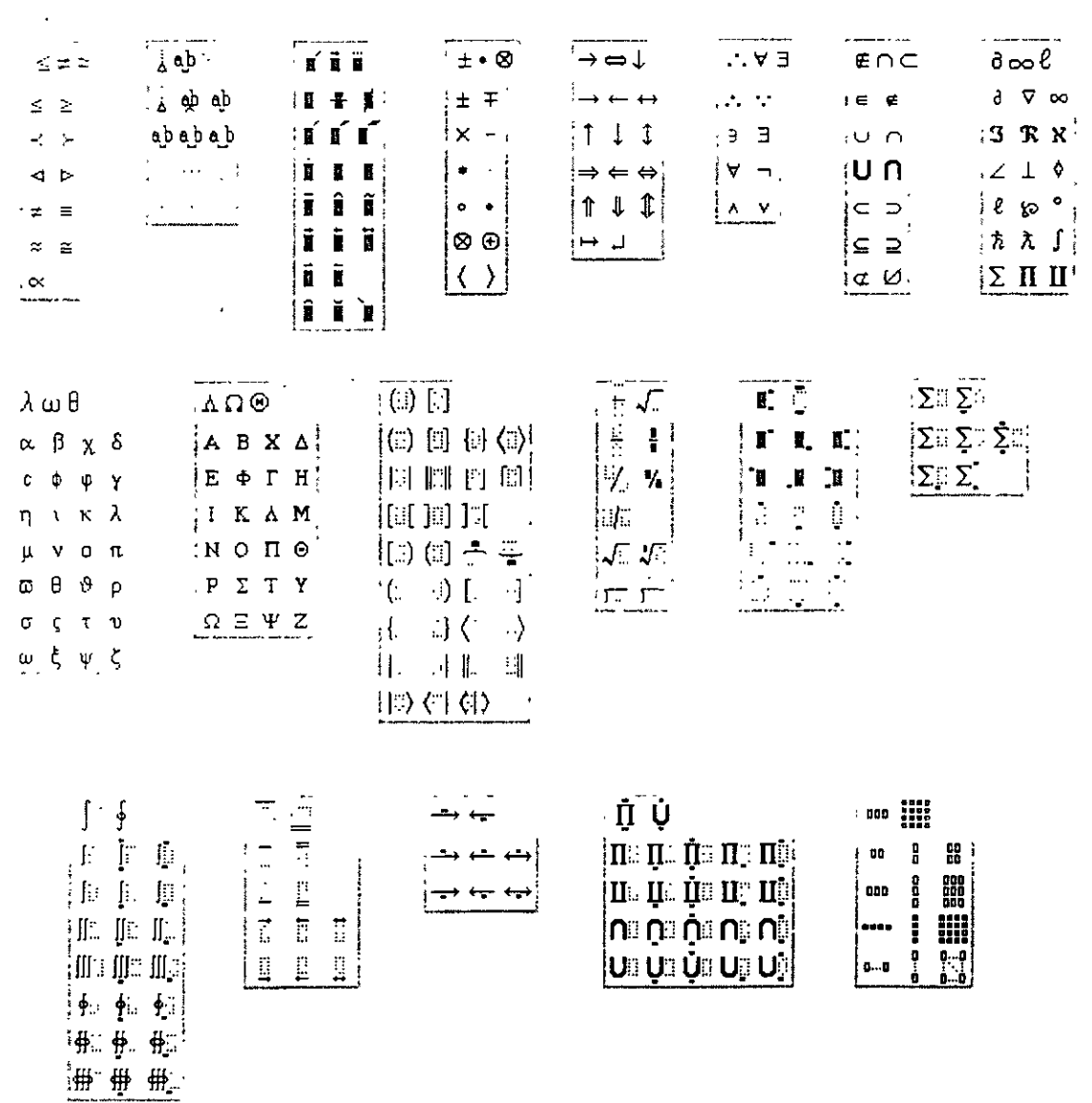

# Cada botón contiene opciones para poder hacer ecuaciones:

Una vez que termines de escribir tu ecuación:

- , Ir al menú Archivo
- $\ge$  Salir y volver a la presentación

Automáticamente te lleva a tu diapositiva, colocando tu ecuación dentro de ella y teniéndola seleccionada.

# **ORGANIGRAMAS**

#### Como Insertar un organigrama

- 1 En el menú Insertar
- 2 Objeto y, a continuación, has clic en la ficha Crear nuevo.
- 3 En el cuadro Tipo de objeto, haga elle en MS Organ1zation Chart 2.0.
- 4 Aceptar
- 5 Cuando aparezca un organigrama en blanco en Microsoft Organization Chart, escribe la mformación que deseas

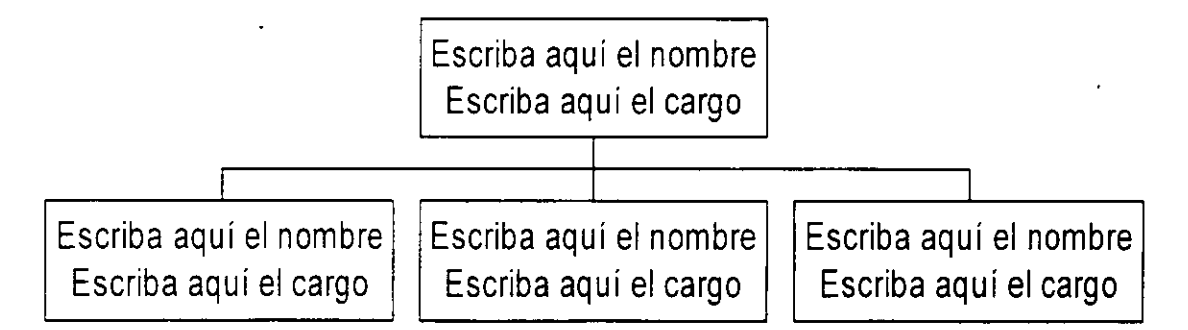

6 Cuando hayas creado el organ1grama, has clic en Cerrar y volver a Presentación ó bien Salir y volver a Presentación. Entonces tu organigrama aparecerá en tu documento, solo acomódalo en el lugar que mejor te parezca.

#### CBL COMPUTACION, S.C.

PowerPoint 2000

t i vall maatti taataan tiriin ei *lataan dan "* tirtaan diinaatan taata

#### Iconos de **la barra de herramientas de la pantalla de organigramas**

 $\frac{V_{\text{eff}}}{V_{\text{eff}}}$  Te muestra la información a X porcentaje.

Estilos Nos muestra la galería de los estilos que puedes usar para hacer organigramas,

lexto Aquí puedes cambiar el tipo de letra, tamaño, el color de la letra y también puedes alinear el texto que tiene en tus recuadros del organigrama, ya sea a la derecha, izquierda o al centro.

l:uadros Puedes cambiar el color del fondo del recuadro, muestra la galería de sombras que tiene existentes, la galería de bordes para cada recuadro, puedes cambiar de igual forma el color del borde y el estilo de la línea que tiene el borde del recuadro.

1íneas Aquí puedes cambiar las líneas de unión: su grosor, estilo y color.

Ą,

Qrgamgrama Podrás cambiar el color del fondo de tu organigrama.

 $\blacktriangleright$  Sirve para seleccionar.

 $|\mathrm{A}|$   $\,$  Con esta opción podrás introducir texto fuera de los recuadros del organigrama.

 $\boxed{9}$  Das Zoom a tu organigrama.

 $|$ Subordinado $\left. \pm \right|$  Para insertar subordinados.

 $\Box$ -Colega | Inserta colega a la izquierda.

Colega  $\equiv$  | Inserta colega a la derecha.

Gerente.  $\Box$  Inserta Gerentes.

 $\left| \right|$  Inserta asistentes.

- $+$   $|$  Crea lineas horizontales y verticales.
- 

Crea líneas en diagonal.

 $\frac{1}{2}$  Crea líneas auxiliares.

 $\Box$  Crea cuadros.

*Informativa: Los objetos como lo son las ecuaciones, los organigramas y las gráficas son consideradas como imágenes, recuerda que toda figura que contenga recuadros de selección se le conoce como imagen y todas ellas pueden cambiar de tamaño con solo tomar alguno de sus recuadros y al aparecer el puntero en forma de flecha de dos puntas dar c/ic y podrás hacer la modificación correspondiente.* 

.<br>⊀ 10 - *andr*is sebuah agtatorinalakan a um<del>endala</del>kan lain titulian pangkat lain, dayat lain til an ing

Estos son los recuadros de selección que se encuentran en cada imagen u objeto.

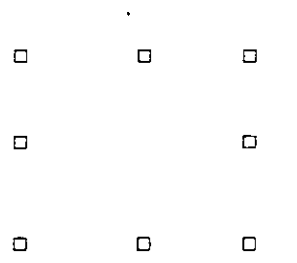

#### Nota:

> En caso de que Microsoft Organization Chart 2.0 no esté instalado, vuelve a ejecutar el programa de instalación e instálalo.

# **GRAFICOS**

Bien si quieres insertar una gráfica es muy fácil, puesto que existe dentro de la barra de estado el icono de gráficos, solo da un clic en el icono la

- O bien ve al menú
- 1. Insertar
- 2. Objeto
- 3. Activa Crear nuevo
- 4. Selecciona Microsoft Graph 97

Aparecerá en la pantalla el área del gráfico y otra donde podrás insertar los datos que cambiarán el mismo.

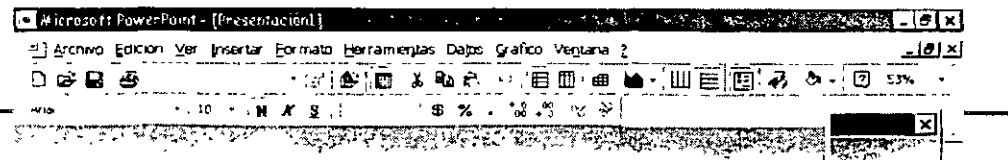

**PowerPoint** 2000 . I 1980 Later of the three-republic in <u>the serve of our theoretic and the common</u> transfers the serve that the three vari

 $\sigma$ 

Si observas bien tu barra de menús y de formato cambiaron. Ahora tienes en ellas iconos diferentes.

Para poder elimrnar los datos que tiene tu gráfico solamente deberás dar un elle en la primer celda gns que se encuentra en la intersección de las letras de las columnas y los números de las líneas.

Yer Activa y desactiva tu hoja de datos de MS Graph 97, cambias el tamaño de la v1sta de la pantalla a X porcentaje y podemos mostrar las barras de herramientas que tenemos disponibles en gráficos.

Insertar Aquí se pueden insertar celdas, filas o columnas, también puedes hacer esto con la combinación de teclas  $\parallel$  Ctrl

Eormato Podrás dar formato al área que se encuentre seleccionada y manda cuadros de diálogo diferentes a cada selección, cambia la letra, da formato a cantidades, posición de objeto: la pone al frente, atrás, o agrupación de objetos y por último cambia el ancho de las columnas.

Herramientas En esta opción puedes modificar el color de tus gráficos, autocorregir algunas fallas de escritura.

Datos Coloca las series en filas o columnas, muestra y oculta los datos de las filas y las columnas.

§ráfico Puedes seleccionar tipos de gráficos, opciones de gráficos, vista en 3D, etc.

Al elegir esta opción Word nos mostrará una galería de los gráficos que podemos tener y nos muestra el siguiente cuadro de diálogo.

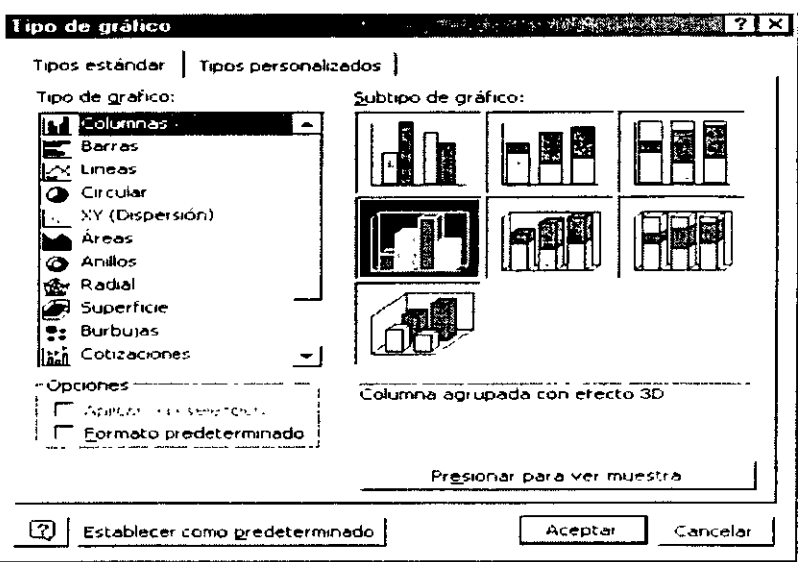

Opciones de gráficos.- Aquí podemos cambiar con sus cuadros de diálogo, todos los datos que deben contener tus gráficos. De igual forma podrás poner tus gráficos en tercera dimensión.

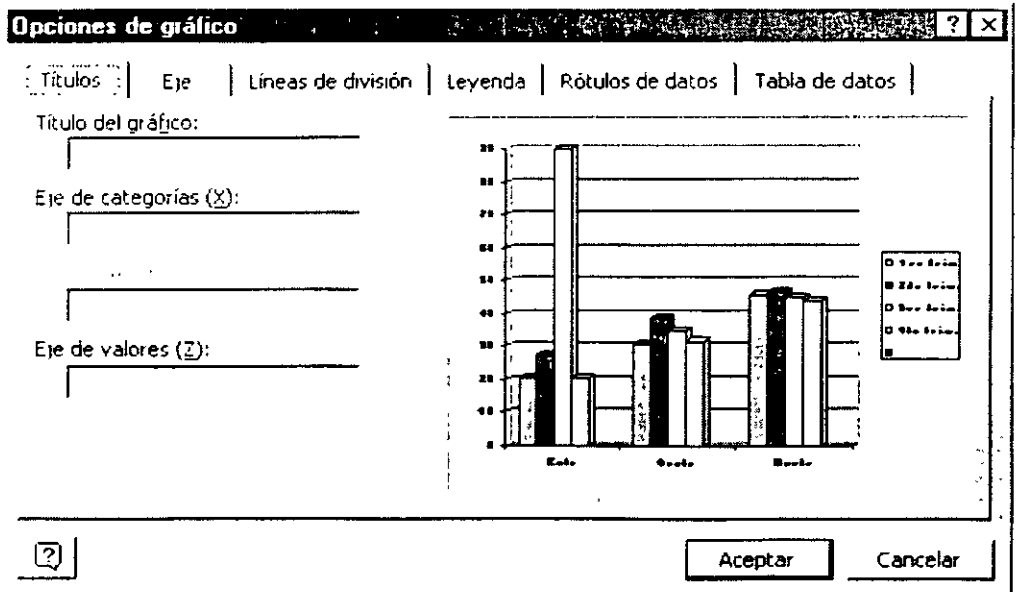

 $\mathbb{Z}^{\mathbb{Z}}$ 

Títulos.- En esta opción puedes poner títulos a tu gráfico y si quieres que lleven títulos en los ejes X y Y.

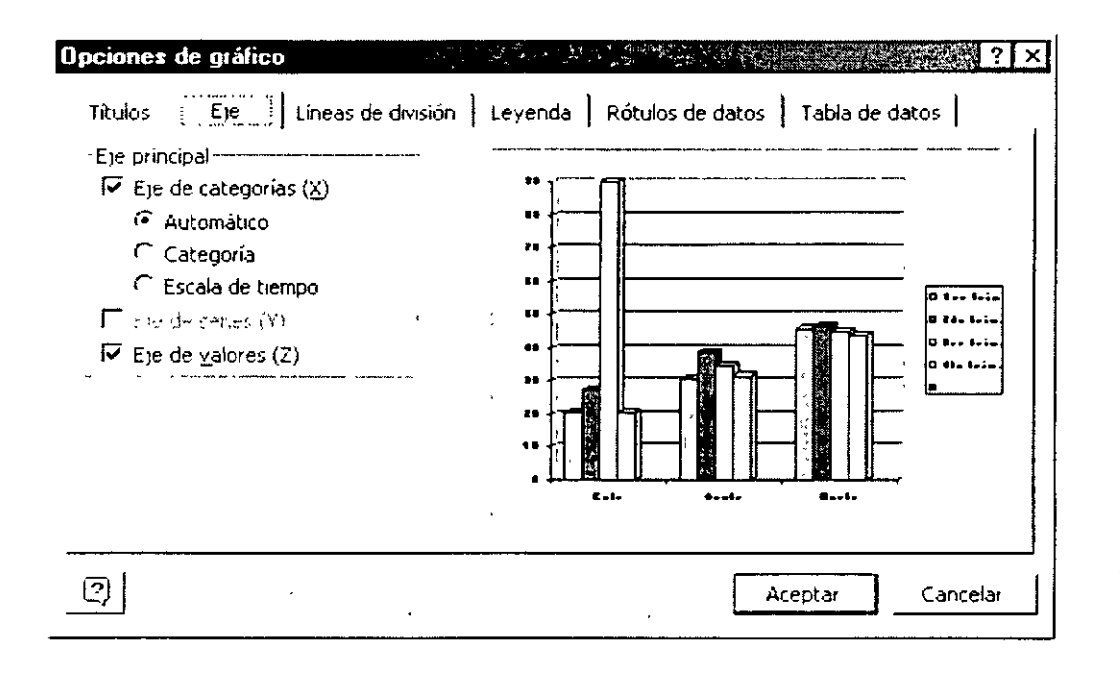

Eje.- Cambia el formato de los eJeS.

 $\begin{minipage}{.4\linewidth} \hspace*{-0.2cm} \textbf{1} & \textbf{1} & \text$ 

#### PowerPoint 2000

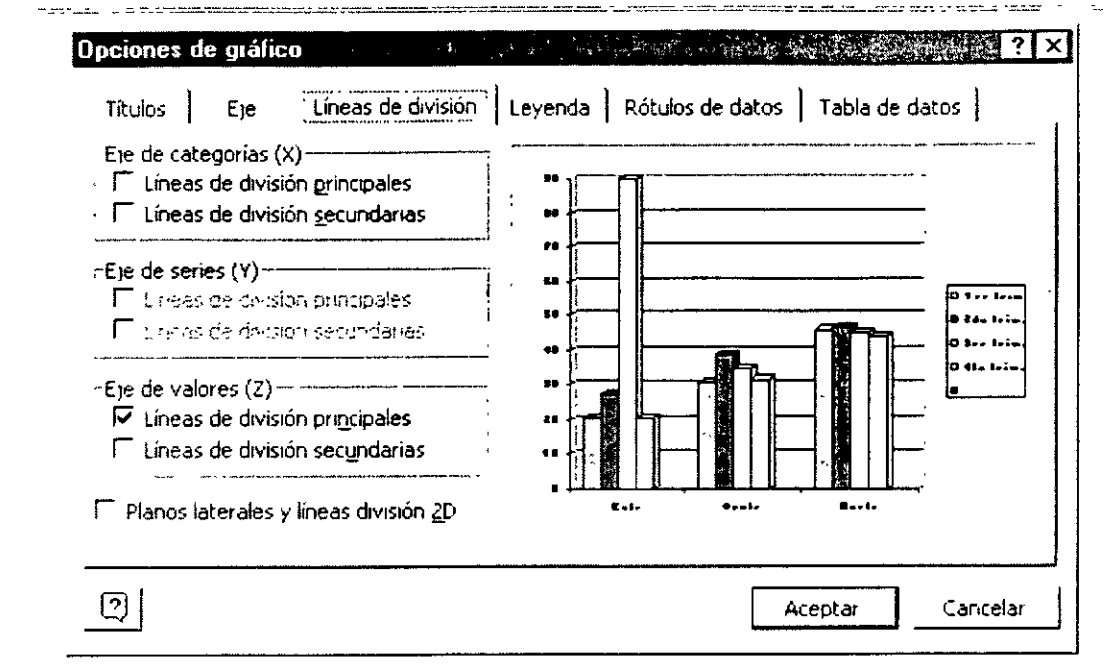

Líneas de división.- Darás el formato de líneas de división que más se acoplen a tus necesidades.

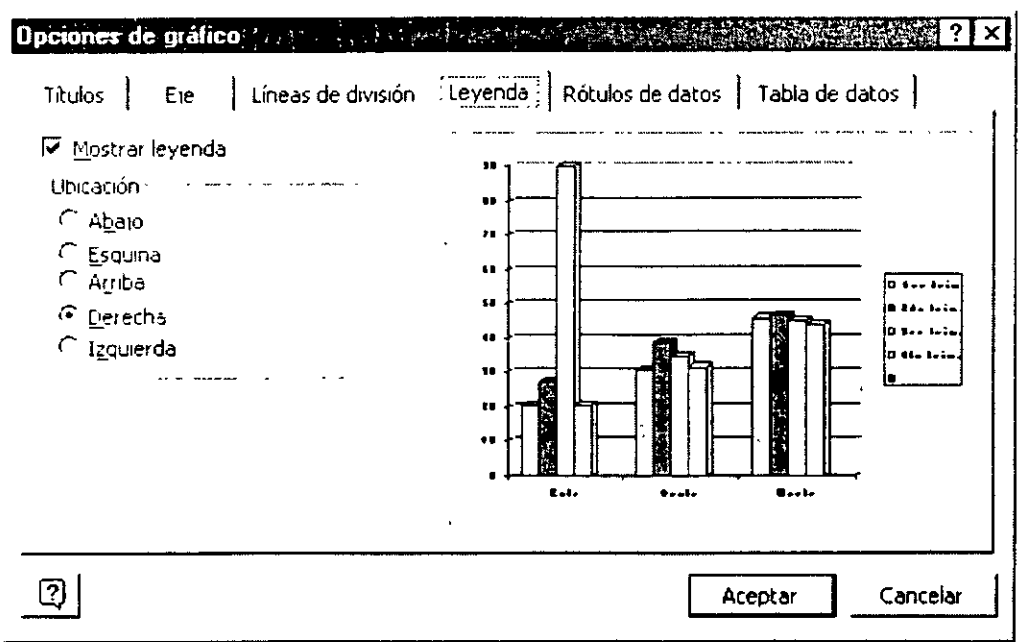

Leyenda.- Activas o desactivas las leyendas de tu gráfico y cambias las cambias de posición, por default la computadora trae tus leyendas a la derecha del gráfico.

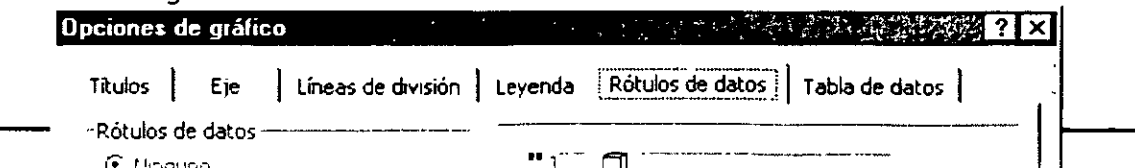

 $\mathcal{D}% _{k}$ 

÷,

**Rótulos de datos.-** Coloca sobre tus gráficas (barras) los valores o rótulos por los cuales se elaboro tu gráfico. O bien simplemente los desactiva.

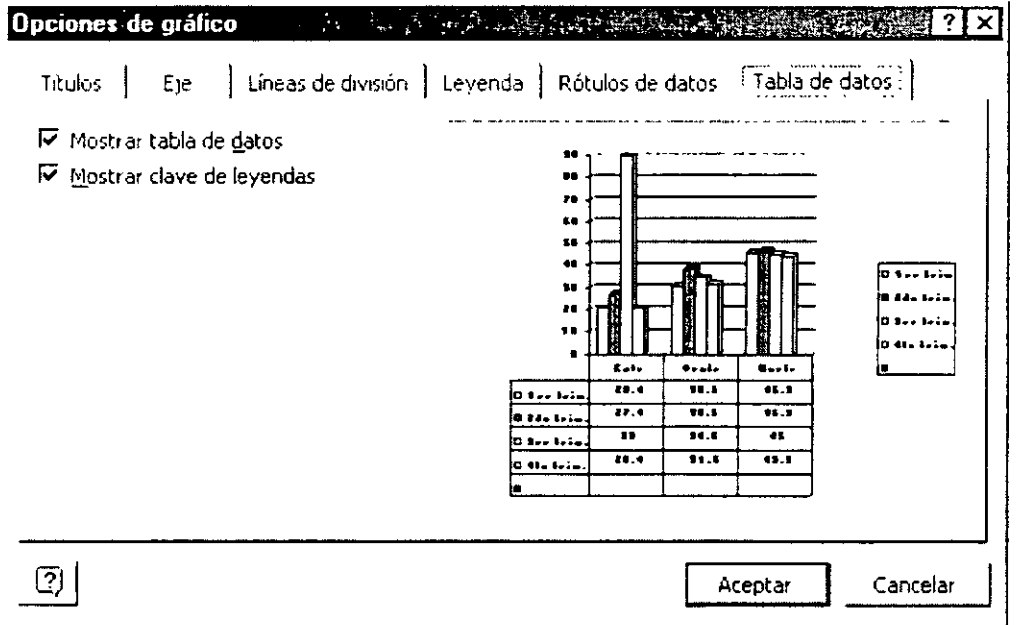

**Tabla de datos.-** Anexa en la parte inferior de tu gráfico una tabla con los datos del mismo.

Además si trabajas con gráficos de barras *y* no te gustan los colores que tienen tus barras puedes cambiar su color, solo debes dar doble clic sobre la barra que deseas cambiar de color y te aparecerá un cuadro de diálogo que tiene una paleta de colores ahí eliges el color por el cual quieres cambiar y Aceptas. Automáticamente cambiará el color por el nuevo.

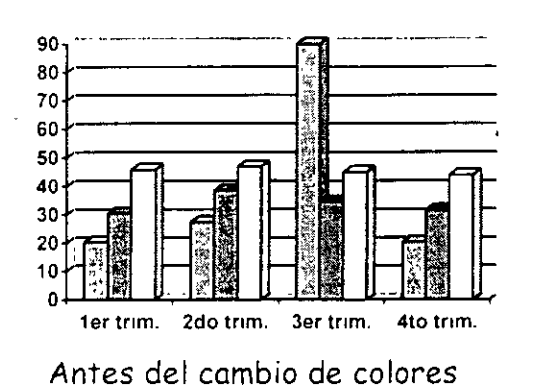

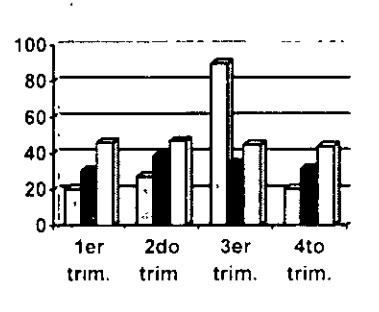

Después del cambio de colores

### **Barra de Herramientas Estándar de la opción gráficos**

O Abre una presentación nueva.

¡¿: Abre una presentación existente, al oprimir este 1cono te llevara al cuadro de diálogo donde debes indicar la ruta y nombre de la presentación a la que deseas accesar.

 $\Box$  Con solo oprimir clic quardaras tu presentación, la primera vez, debes dar un nombre de archivo y la ruta de donde quieres que tu presentación sea guardado y a partir de la segunda vez en adelante solo lo oprimes y en cuestión de segundos guarda tu nueva información sin hacer preguntas.

 $\oplus$  Al darle clic automáticamente imprimirá todo el contenido de tu presentación, sin darte opciones de impresión.

Título del gráfico v Objetos de gráfico.- Con él puedes acomodar las partes del gráfico, para ello debes seleccionar primero la gráfica y en ese momento se activa este botón.

;¡¡, Corta la selección activa en ese momento, si no tienes nada seleccionado este icono se desactiva automáticamente.

þ Copia la selección activa en ese momento, si no tienes nada seleccionado

,. '"

 $\mathcal{L}^{\pm}$ 

este 1cono se desactiva automáticamente.

倪 Pega la selección cortada o copiada.

✓ Copia formato existente.

Al dar clic deshace las veces que tenga configurada la computadora, para conf1gurar esta opción entra el menú Herramientas, Opciones, Edición.

"' • Rehace la última acción deshecha cada que oprimas clic. Lo hace tantas veces como tengas configurada la opción deshacer.

- Cambia la apariencia de tu presentación, poniéndola a color o en escalas de gr1ses y/o n blanco y negro.

**100%** Para ampliar o disminuir tu presentación activa, pude variar desde lOYo hasta 400Yo.

l1J Activa o desactiva al ayudante de Office.

#### **Barra de Herramientas de Formato**

Anal The Cambia el tipo de letra del área donde te encuentras, ya sea en el gráfico o en la hoja de datos.

1o • Cambia el tamaño de letra del área donde te encuentras, ya sea en el gráfico o en la hoja de datos.

**H** Negrita.- Marca más tu texto seleccionado.

 $K$  Cursiva.- Coloca en posición inclinada el texto seleccionado.

§. Subrayado.- Subraya el texto seleccionado.

 $\equiv$  Alinea tu texto seleccionado a la izquierda, si el área donde se encuentra es amplia, pero si es reducida, no se activa este icono.

- 46 -

 $\equiv$  Centra tu texto seleccionado, si el área donde se encuentra es amplia, pero si es reducido, no se activo este icono.

看 Alineo tu texto seleccionado a lo derecho, si el área donde se encuentro es amplio, pero si es reducido, no se activo este icono.

- \$ Do formato de monedo o lo selección de lo hoja de datos.
- % Do formato de porcentaje o lo selecciono de lo hoja de datos.
- Da formato de millares a la selección de la hoja de datos.
- $t_{00}^{\circ}$  Aumenta decimales a la selección de la hoja de datos.
- $\cdot$ <sup>0</sup> Disminuye decimales a la selección de la hoja de datos.
- $%$  Coloca tu texto en ángulo descendente.
- <sup>~</sup>Coloco tu texto en ángulo ascendente.
- 5. Uno vez capturados todos los datos y hecho los modificaciones y formatos de tu gráfico, oprime Clic fuero del gráfico y del área de datos y automáticamente solo deja a la vista tu gráfica.

Para editar tu gráfica y modificarla solo basta con dar doble clic sobre ella y automáticamente te lleva a la pantalla principal de gráficos para poder hacer las correcciones y/o modificaciones.

Para que veas como va quedando tu diapositiva te sugiero que entres a verla con el 1cono que se encuentro en la vistos y que es el de Presentación con Diapositivas. Debes colocarte en la primera diapositiva para que cuando des la presentación puedas empezar desde el principio, es importante que sepas que te llevará o partir de lo diapositiva donde te encuentres.

Poro posar de uno diapositiva o otro cuando estos en lo visto de Presentación con diapositivas, es necesario que después de revisar y/o ver lo misma, des un

t.

clic para pasar a la siguiente. PowerPoint al llegar a la última diapositiva te regresa a la vista de Diapositiva normal.

Tu puedes ir a las vistas, con la barra de vistas o por el menú Ver, ahí encontrarás las mismas opciones que en la barra de herramientas Vistas.

Ya estamos listos para trabajar con imágenes prediseñadas.

# IMÁGENES PREDISEÑADAS

Para insertar una imagen prediseñada lo puedes hacer de dos formas, la primera es por medio del icono  $\boxed{2}$ que se encuentra en la barra de herramientas Estándar, o por medio del menú:  $\mathcal{F}_\mathrm{c}$ 

- 1. Insertar
- 2. Imagen
- 3. Imágenes Prediseñadas, PowerPoint te llevara al cuadro de diálogo donde se encuentra la galería de las imágenes que tiene configuras tu computadora.

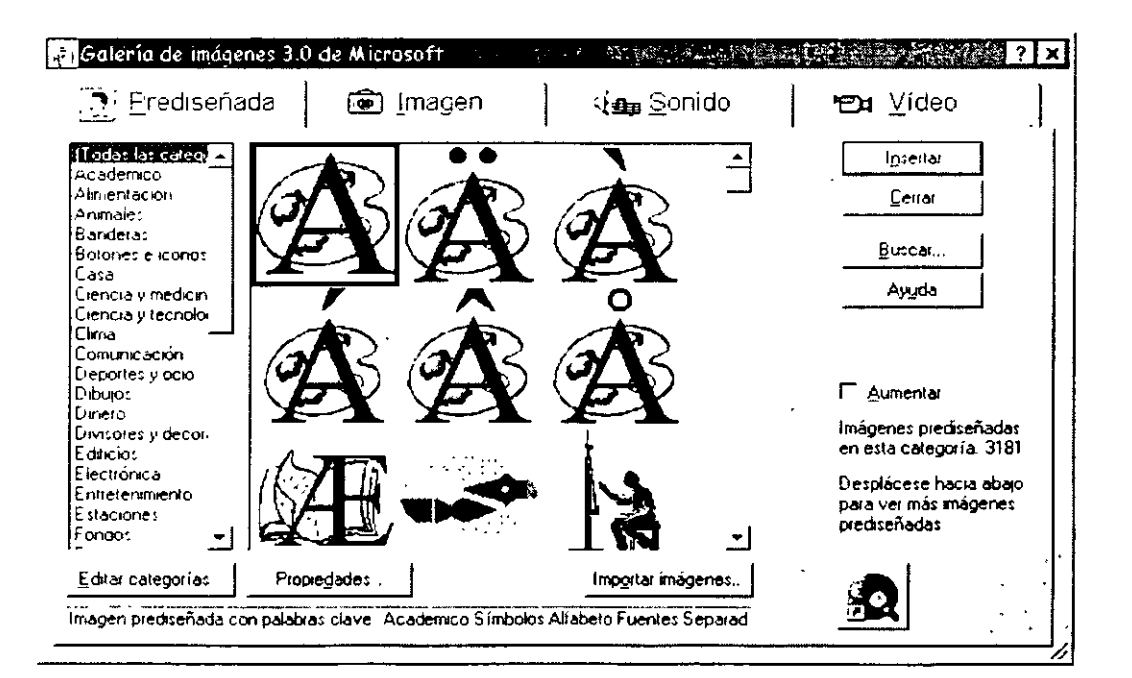

En este cuadro de diálogo tendrás que elegir la opción que requieras ¿cómo? Muy fácil.

Primero que nada debes tener activa la pestaña de Prediseñada.

Categorías.- Aquí podrás elegir entre las categorías que PowerPoint tiene, podrás elegir en ver todas las categorías, y ver solamente alguna en especial, enseguida te da una muestra de los dibujos que tienes disponibles, para ver todos los que hay de esa categoría ayúdate con las barras de desplazamiento y al encontrar la que te guste da un clic sobre ella para· seleccionarla, después tendrás los botones:

**Insertar.-** Al elegir esta opción mmediatamente te enviara la imagen a tu diapositiva.

**Cerrar.-** Esta Opción cerrará la galería de imágenes y te regresará a la diapositiva actual.

**Buscar.-** Te llevara al cuadro de diálogo de búsqueda donde tu deberás escribir que buscas, enseguida buscar ahora. PowerPoint te mostrará la galería de imágenes que encontró con la característica que pediste.

**Ayuda.-** Té manada temas de ayuda sobre las galerías de imágenes.

También tienes las pestañas de **IMÁGENES,** aquí te mostrara igualmente categorías, las muestras y los botones anter1ores.

**SONIDOS** te mostrará un altavoz donde saldrá sonido, tiene varios sonidos que puedes agregar a tu diapositiva. ¿Cómo elegir uno de los sonidos? Bueno puedes seleccionar uno por uno y abajo del botón de ayuda aparecerá el botón reproducir, pruébalos y elige el mejor.

**VIDEOS** te mostrará una ser1e de videos que puedes elegir, ¿cómo elegir uno de los videos? Bueno puedes seleccionar uno por uno y abajo del botón de ayuda aparecerá el botón reproducir, pruébalos y elige el mejor.

**Editar Categorías.-** Te ayuda a editar otras categorías, a eliminar o cambiar de nombre a las categorías existentes.

**Propiedades.-** Te lleva a un cuadro de diálogo donde te dice las propiedades de la imagen, también puedes modificar su nombre, reproducirla etc.

**Importar Imágenes.-** Te lleva al cuadro de diálogo de Agregar videos a la galería de imágenes, tú puedes elegir la ruta y el nombre de la 1magen y traerla a tu galería.

Cuando ya tenemos la imagen en la diapositiva aparecerá en pantalla la barra de herramientas de 1magen,

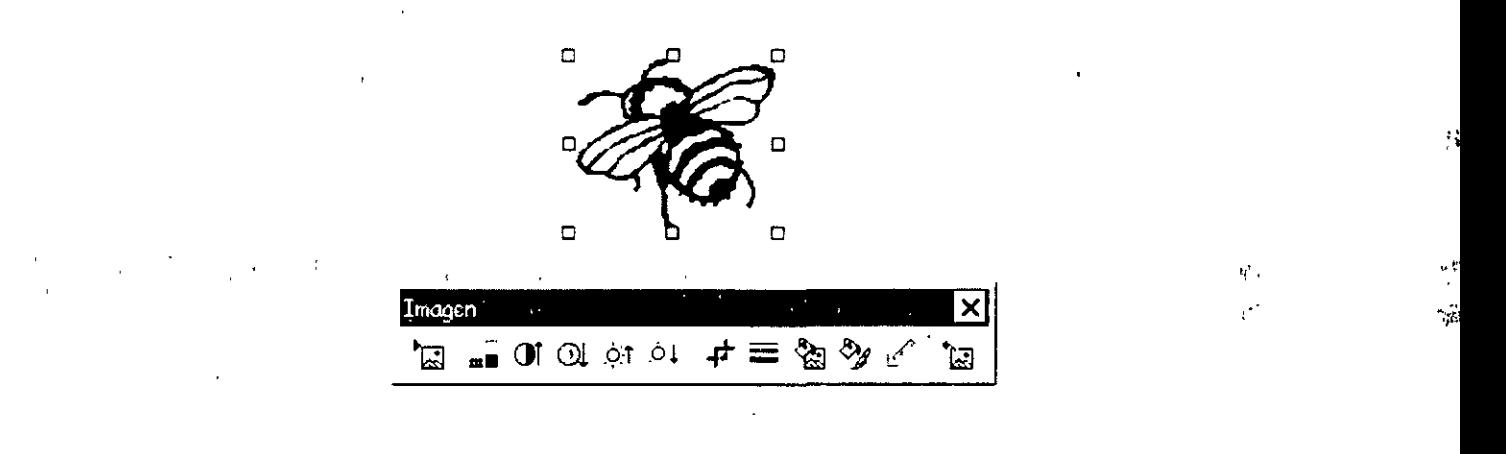

#### **Iconos de la barra de herramientas:**

**tas Inserta imágenes de archivos, llevándote a abrir imágenes no** prediseñadas.

Con él puedes controlar tu imagen, te aparecerá una lista para que pruebes sus opciones.

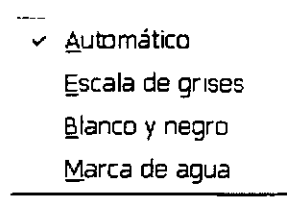

PowerPoint 2000

- **CJI** Más contraste a tu imagen
- $\odot$ Menos contraste a tu imagen
- $\circ$  1 Más brillos a tu imagen
- $10^{\circ}$ Menos brillos a tu imagen

**-F** Recorta tu imagen, al dar clic en ella tu puntero del mouse se. convierte en el símbolo de recortar solo da clic sobre uno de sus cuadros de selección y arrastra.

 $\equiv$ Coloca borde a tu imagen poniéndole una línea que tú elijas.

~ Para que cambies los colores de tu imagen, al dar clic sobre este icono automáticamente te llevara al cuadro de dialogo....

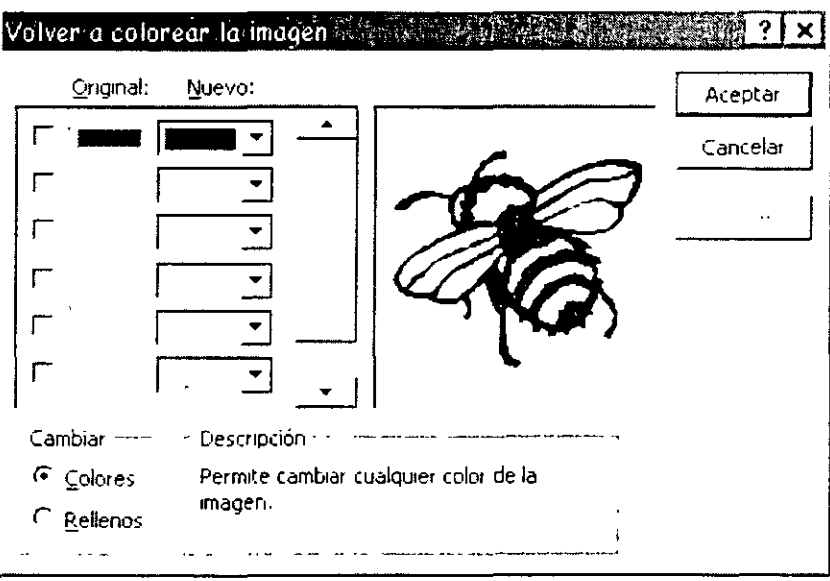

**Original.-** Te muestra el color que tiene originalmente.

**Nuevo.-** Aquí junto a cada color se encuentra una flecha hacia abajo, deberás seleccionar otro color o personalizar algún color. Debes hacerlo con cada color que tu quieras cambiar, al terminar oprime **Aceptar** 

! .,  $\hat{V}$ 

ł

 ${}^{\&\!}$   $^{\&\!}$  Posición, tamaño color de líneas y volver a colorear la imagen

Para definir color transparente

•¡;¡¡ Restablecer la imagen, si le hiciste algún cambio la deJa como estaba cuando la insertaste.

Ahora bien si deseas fusionar dos imágenes o hacer una sola con partes de vanas deberás desagrupar la imagen.

#### **DESAGRUPAR IMAGEN**

- $\geq$  Selecciona tu imagen
- , *Ve* .a la barra de herramientas de dibujo
- $\nu$  Desagrupar
- , Ahora ya puedes quitar o modificar la parte que deseas

Nota.- Debes desagrupar tu imagen cuantas veces sea necesario.

EJemplo .- Si yo deseo que en mi diapositiva aparezca un hombre con un casco, lo primero que debo hacer es buscar la imagen....

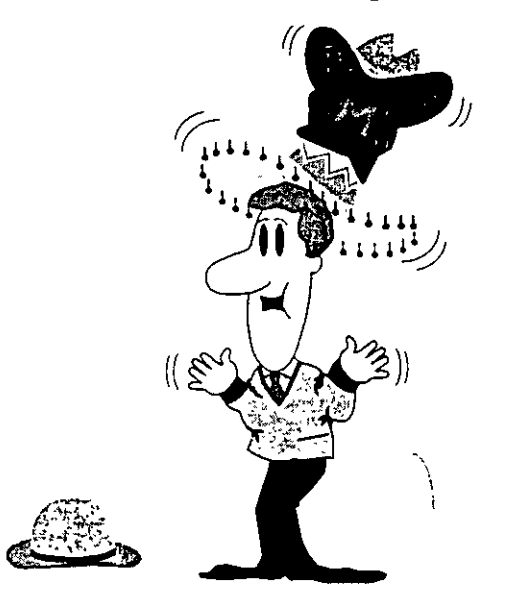

... Bien encontré la imagen que me puede servir, lo malo es que el hombre t1ene 6 sombreros 3 puestos y tres en el piso, y el que yo necesito esta en el p1so, como hacerle para ponerle el sombrero si el casco esta volteado hacia el otro lado.

Bueno ya con mi imagen desagrupada voy a eliminar todas las partes que no me sirvan hasta dejar solamente al hombre y al caso.

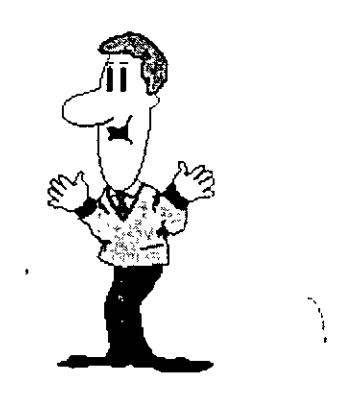

Teniendo ya al hombre con el sombrero voy a proceder a cambiar de posición mi sombrero, recuerda que para hacer esto en la barra de herramientas de dibujo se encuentra la opción de Girar o voltear, debo voltear la imagen al sentido contrano y por ultimo arrastrar a su cabeza del señor, si nos falla esta opc1ón porque al soltar el sombrero queda por atrás de su cabeza, entonces ...

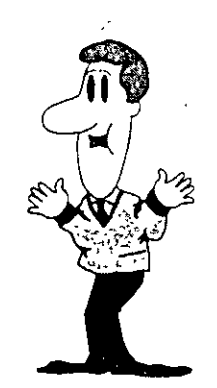

... debes selecc1onar el sombrero e ir otra vez al botón Dibujo, y seleccionar la opción Ordenar aquí te pregunta que quieres hacer, debes elegir la opción

. •• .

Traer al Frente y automáticamente ya tendrás tu imagen como tú la deseas, solo debes acomodarla bien.

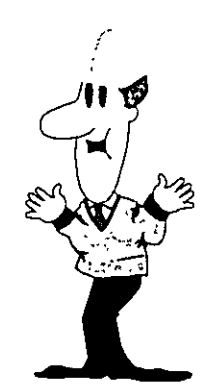

Es importante que sepas que puedes mover dar movimientos ligeros a tus imágenes, solamente oprime la tecla control y sin soltarla oprime las flechas de desplazamiento de tu teclado, iHAS LA **PRUEBA!** 

Una vez terminado el trabajo, selecciona toda tu imagen y agrúpala.

#### Pasos para agrupar:

- $\sim$  Selecciona todas las partes de tu dibujo
- $\sim$  Oprime el botón Dibujo
- $\succ$  Elige Agrupar

Esto te sirve por si quieres mover tu imagen la muevas toda y no pierdas alguna parte.

Bien ya estas listo para trabajar con las IMÁGENES.

#### Sabias que ...

También puedes personalizar un diseño para que todas tus diapositivas lo tengan, por ejemplo si yo tengo una tienda de computadoras bueno a mí me gustaría hacer un diseño especial, por ejemplo hacer como una hoja membretada, ¿cómo hacerlo?

Estando en vista de diapositiva:

- $\geq$  Clic en menú Ver
- $\succ$  Patrón
- *r* Patrón de diapositivas

Automáticamente te llevara al patrón de diapositivas, y te mostrará la siguiente pantalla, donde tu podrás poner títulos, logotipo, imágenes, dirección y teléfono, etc., recuerda que para editar el área donde deseas colocar la información solo deberás hacer clic para empezar a escribir.

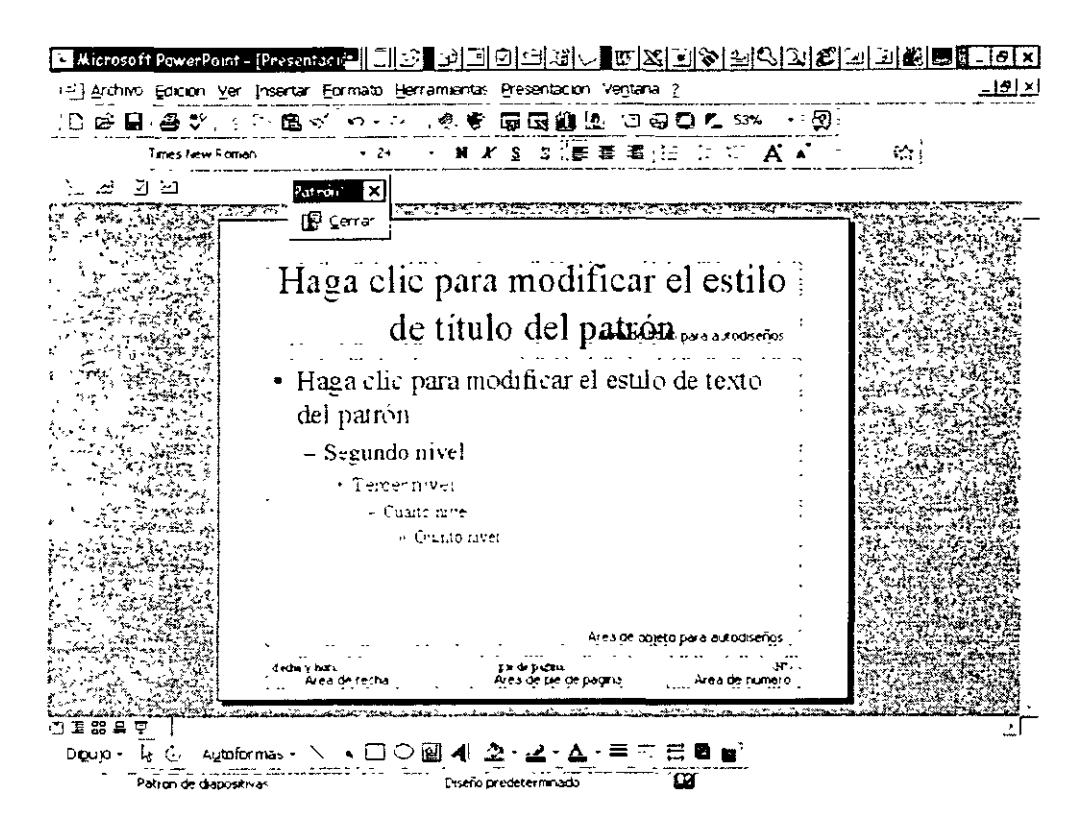

Ya que tengas todo el diseño de lo que quieres tener en tus diapositivas solamente da clic en el botón cerrar que aparece en la barra de herramientas de Patrón de diapositivas.

Automáticamente agregara a todas las diapositivas el diseño personalizado.

 $\frac{1}{2}$ 

iki a cambizo kalibati usa

#### Ejemplo:

and the state of the state and an experimental state of the state of the

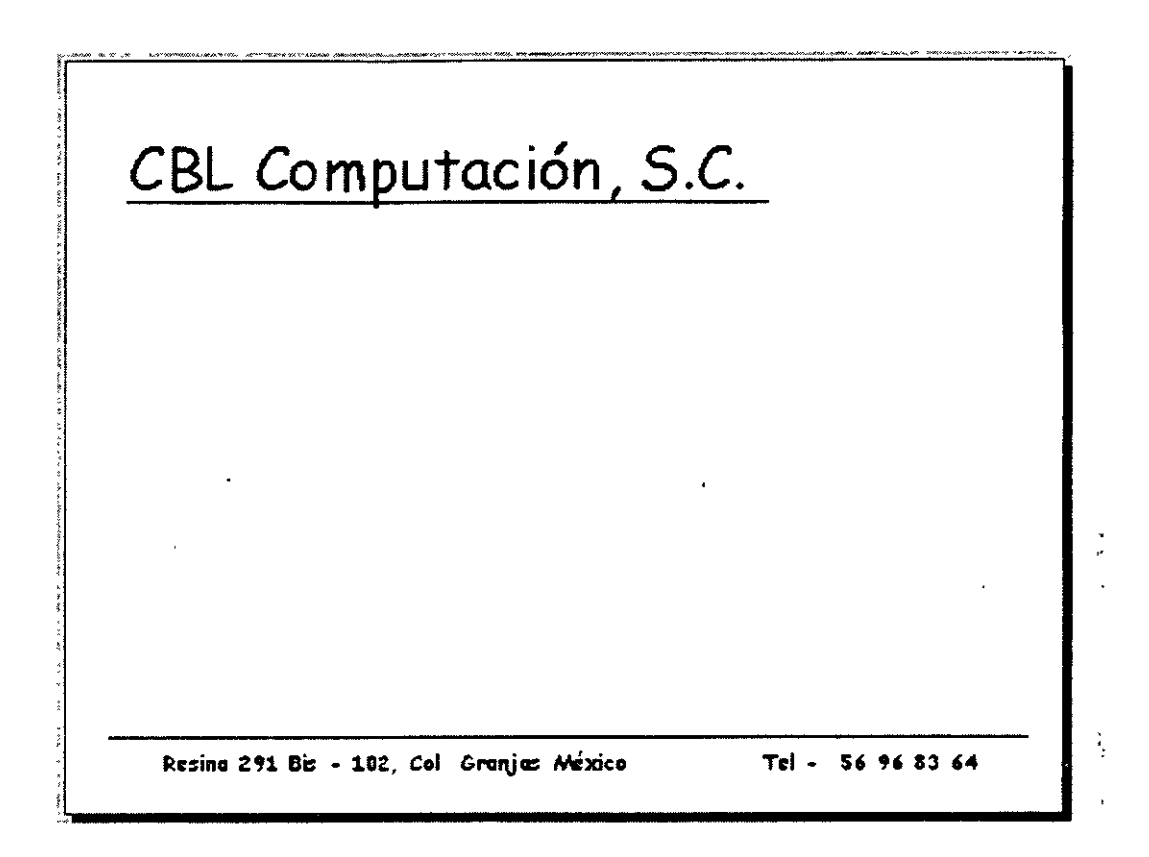

Este es mi diseño de una diapositiva personalizada.

Intenta hacer tus propios diseños. Prueba con uno fácil y cada vez ve aumentando la dificultad de los diseños.

# EFECTOS DE TRANSICION

Los efectos de transición son movimientos y sonidos que contendrá tu presentación cuando la presentes al publico.

Agregar transiciones a una presentación con diapositivas

- 1 En la v1sta Diapositiva o Clasificador de diapositivas, selecciona la diapositiva o diapositivas a las que deseas agregar una transición.
- 2 Elige el menú Presentación
- 3 Has clic en Transición de diapositiva.

Te aparecerá un cuadro de diálogo en el que ...

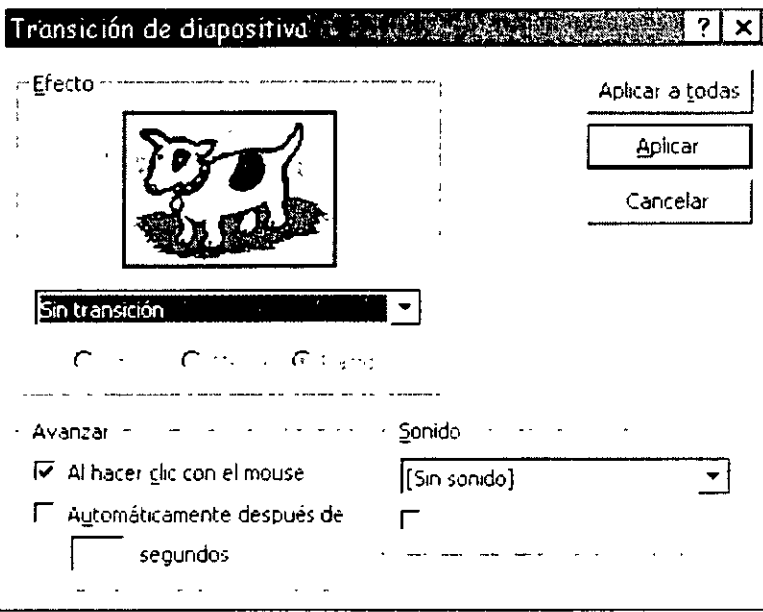

4 En el cuadro Efecto, has clic en la transición elegida y, a continuación, selecciona las demás opciones que desee.

Al dar clic en la flecha hacia abajo que tiene ese recuadro, te mostrara una lista de los efectos que tiene, selecciona uno de ellos y automáticamente donde se encuentra el perrito te presentara como seria este efecto.

- 5 Elige en que forma quieres que lo haga, si Lento, Medio ó Rápido, te sugiero de forma lenta.
- 6 En Avanzar le indicaras si quieres que pase a otra diapositiva hasta que tu le des clic con el mouse o quieres que avance automáticamente después de algunos segundos. Te sugiero le des tiempo porque cuando

vengan tus clientes a ver tu presentación no tendrás que estas con el mouse en las manos, tu presentación correrá sola pasando de diapositiva en diapositiva, es necesario que la configures según sea el caso, si no hay muchos textos deja menos tiempo que en las que haya mas textos.

- 7 En Sonido te mostrara una lista de sonidos que tiene PowerPoint para que pueda aparecer tu diapositiva con algún sonido específico.
- 8 Para aplicar la transición a la diapositiva seleccionada, has clic en Aplicar.

Para aplicar la misma transición a todas las diapositivas, has clic en Aplicar a todas.

Para ver las transiciones, has clic en Presentación con diapositivas.

and the state of the state and the state of the state of the

Si te encuentras en la Vista Clasificador de Diapositivas encontraras una barra de herramientas del Clasificador de Diapositivas.

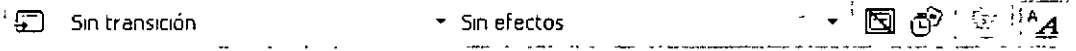

#### **Iconos de la barra de herramientas Clasificador de diapositivas**

lLl Transición de diapositiva, al darle clic te llevará al cuadro de diálogo de transición, donde debes elegir las opciones de la transición.

Aquí solamente te mostrara la lista de transiciones pero sin las opciones de tiempo ni de sonido.

Sin efectos **1988** Compositor de animación que deseas para la transición de tu texto

IQil Oculta y/o muestra tu diapositiva, si no quieres que vean una de tus diapositivas puedes ocultar con este icono, debe estar seleccionada la diapositiva a ocultar.

'<br>'

 $\hat{\mathbb{G}}$  Ensayaras por medio de este icono los intervalos de tiempo que hay para que aparezcan la diapositiva, las imágenes y los textos y cambio de diapositiva, si no los has puesto te aparecerá el siguiente cuadro de dialogo para ...

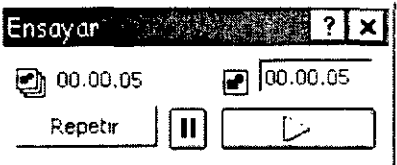

... tú indiques si deseas que repita la entrada de la diapositiva 2 o más veces, el reloj va a ir corriendo, debes fijarte en que momento deseas la repetición, cada que oprimas Repetir lo hará, en el botón de la punta de flecha a la derecha será el t1empo que des para que aparezca tu texto.

 $\mathbb{\mathfrak{B}}$   $\quad$  Te mostrara la hoja resumen si es que fue creada.

 $^4$ A Mostrará y/o ocultara el formato de tus diapositivas.

Efectos de transición de tus textos:

Debes activar tu barra de herramientas Efectos de Animación:

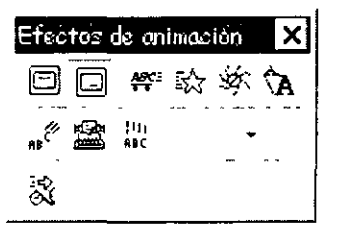

**Iconos de la barra de herramientas Efectos de Animación:** 

- 回 Le pone animación al título
- 同 Le pone animación al texto
- ∻. Efecto de bólido tanto al título como al texto
- Ffecto de volar tanto al titulo como al texto  $\mathbb{R}^2$
- Efecto de cámara tanto al título como al texto 安、
- Da efecto de destello una sola vez tanto al titulo como al texto °A.
- $\frac{\sqrt{2}}{16}$ Da efecto de rayo láser tanto al título como al texto
- 靈 Da efecto de maguina de escribir tanto al titulo como al texto
- $\frac{111}{ABC}$ Da efecto de invertir el orden del texto tanto al título como al texto

 $\overline{2}$ Puedes poner en que orden quieres que aparezca él titulo y el texto las ۰ opciones son primer y segundo lugar.

Aquí puedes personalizar tu presentación diapositiva por diapositiva, al ંડે dar clic en este icono te aparecerá el siguiente cuadro de diálogo en donde...

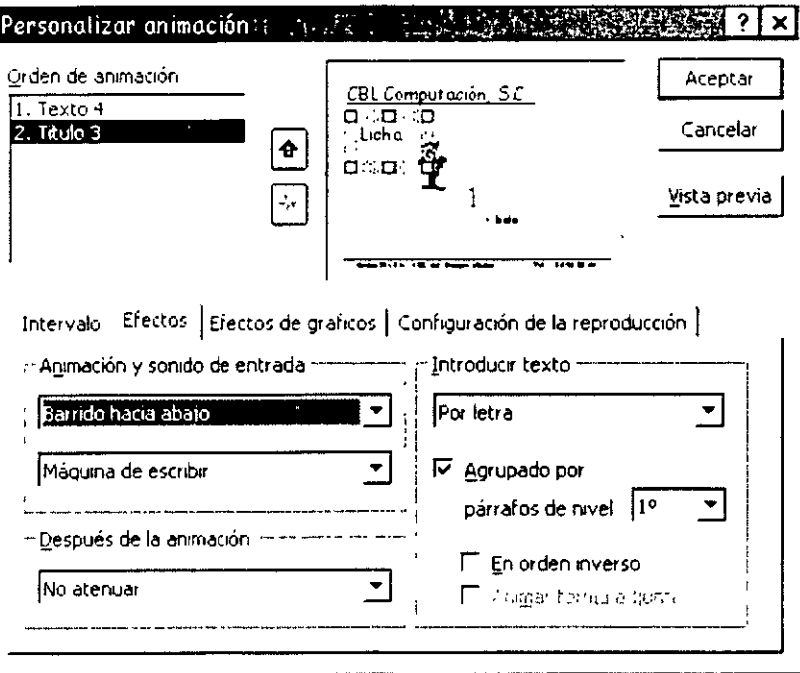

... podrás personalizar cada uno de tus elementos de las diapositivas.

Orden de animación.- Podrás elegir a que objeto darás primero la animación, para elegir el orden cámbiate a cada objeto con las flechas hacia arriba y hacia abajo que aparecen junto al primer cuadro.

En la pestaña de Intervalo

Primero te dirá que objeto tienes y si ya cuenta con una animación.

Iniciar animación.- Tú eliges si deseas que este objeto tenga animación o no, si deseas animación te dirá si quieres que la animación aparezca después de que oprimas un clic con el mouse o si deseas que lo haga automáticamente después de algunos segundos.

En la pestaña de Efectos

Animación y sonido de entrada.- Aquí debes seleccionar el efecto y el sonido deseados, para poder ver si es el que te agrada, oprime el botón Vista previa y si no te agrada modifícalos.

Después de la animación.- Aquí podrás decirle que quieres que haga cuando termine la animación.

Introducir texto.- Aquí le dirás en con que efecto quieres que introduzca tu texto, si quieres que lo agrupe por párrafos  $\det X$  nivel y si quieres que. aparezca en orden inverso.

En la pestaña de Efectos de Gráfico

En efectos de gráfico.- S1 deseas que tenga animación tu gráfico y tus leyendas.

Animación y sonidos de entrada.- Pondrás en tu gráfico la animación y el sonido deseado y la apariencia que quieres que tome después de la animación.

#### En la pestaña Configuración de la Reproducción

Si deseas reproducir según el orden de la animación, si cuando este reproduciendo quieres que se detenga en la diapositiva actual o en alguna en especial, etc.

Una vez que hayas personalizado tu presentación oprime el botón Aceptar.

Ya esta lista tu presentación ahora pruébala antes de presentarla a tus clientes. ¿Cómo hacerlo?

ومواريض ومحمد ووصول

ah sebagai terbagai sebagai bersal

Oprimiendo el icono Presentación de la barra de herramientas de Vistas o por medio del menú Presentación y seleccionando el submenú Ver Presentación.

### 5.15 Inicio de una presentación utilizando una Plantilla de Diseño

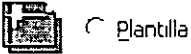

.<br>Kalimpian di terminanya di televisi di televisi

Al elegir esta opción te aparecerá el siguiente cuadro de diálogo donde...

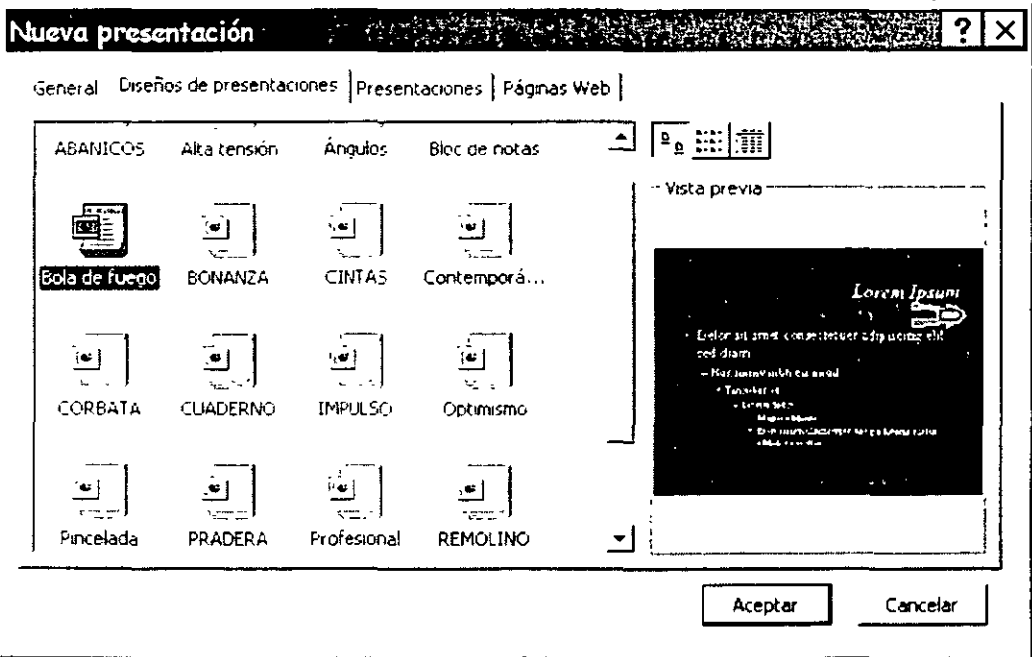

... te mostrara una galería de los diseños que PowerPoint tendrá disponibles; si no los conoces el programa té ira dando una muestra de cada una de ellas. Son 17 diseños diferentes.

PowerPomt incluye dos tipos de plantillas: plantillas de diseño y plantillas de contenido. Las plantillas de diseño contienen formatos prediseñados y combinaciones de colores que puede aplicar a cualquier presentación para darle una apariencia personalizada. Las plantillas de contenido contienen formatos y combinaciones de colores como las plantillas de diseño, además de sugerenciaS de contenido para temas específicos.

Puedes modificar cualquier plantilla para que se ajuste a tus necesidades, o bien puedes crear una nueva plantilla según una presentación ya existente. Si creas una plantilla según una presentación existente, todos los textos, gráficos y diapositivas de esa presentación aparecerán en la nueva plantilla. Será necesario que elimines todas las partes de la presentación que no deseas que aparezcan cada vez que utilices la plantilla.

# 5.16 Trabajo con texto en las diapositivas

Para Agregar texto a una diapositiva, sigue uno de estos procedimientos:

Agrega texto de título o texto principal

 $\mathcal{L}^{\mu}(\omega) = \mathcal{L}^{\mu}(\omega) \mathcal{L}^{\mu}(\omega) \mathcal{L}^{\mu}(\omega) \mathcal{L}^{\mu}(\omega) = \mathcal{L}^{\mu}(\omega) \mathcal{L}^{\mu}(\omega) \mathcal{L}^{\mu}(\omega) = \mathcal{L}^{\mu}(\omega) \mathcal{L}^{\mu}(\omega)$ 

Has clic dentro del marcador de posición *(un marcador de posictón es un cuadro de*  bordes punteados o sombreados que forman parte de la mayor parte de diseños de *diapostttvas. Estos cuadros manttenen el título y el texto prmcipal u ob;etos como gráftcos, tablas e tmágenes)* de texto y escribe o pega el texto.

Nota:

Si el texto excede el tamaño del marcador de posición, Microsoft PowerPoint reducirá el tamaño de la fuente y el interlineado mientras escribes para ajustar el texto.

Agregar texto a una autoforma.

Para agregar texto e incorporarlo a una forma para que se mueva al mover la forma, selecciona autoforma y empieza a escribir.

Para agregar texto que sea independiente de la forma y que no se mueva al mover la forma, agregue un cuadro de texto.

En la barra de herramientas Dibujo, has clic en Cuadro de texto. S1gue uno de estos procedimientos:

Agregar texto que se ajuste a una sola línea.

En la diapositiva, seleccione un lugar para el cuadro de texto, haga clic y, a continuación, escriba o pegue el texto.

Agregar texto que se ajuste automáticamente.

En la diapositiva, seleccione un lugar para el cuadro de texto, arrastre el cuadro de texto hasta que tenga el tamaño deseado y, a continuación, escriba o pegue el texto.

Nota:

Para agregar texto a una línea, conector o autoforma de forma libre , debe agregar el texto en un cuadro de texto.

Agregar texto a un cuadro de texto

En la barra de herramientas Dibujo, haga clic en Cuadro de texto.

# **5.17 Vista paginas de notas**

Vista Página de notas  $\triangleq$ 

En la vista Página de notas, podrás escribir las notas del expositor que desees utilizar durante la presentación. Además, podrás imprimir una copia de las notas y mantenerlas como referencia. Para pasar a vista Página de notas, has clic en el botón Vista Página de notas.

Podrás mover o cambiar el tamaño de la imagen de la diapositiva y del cuadro de notas. Para hacer cambios en el Patrón de notas de modo que se apliquen a todas las páginas de notas, presiona MAYÚSCULAS y has clic en el botón Patrón de notas.

# **5.18 lncomparar diapositivas de otras presentaciones**

.<br>Основно постана при составляют составляют при меньше становить составляют в составлении поддерживания и споль

Las presentaciones de PowerPoint son únicas, así mismo no tienen comparación.

# **5.19 Mostrar las diapositivas en modo presentación con diapositivas**

Fundamente que veas la presentación que acabas de realizar con diapositivas.

Al dale cite en esta opción inmediatamente se activa la presentación.

÷.

### 5.20 Personalización de PowerPoint

Tu puedes personalizar tu programa PowerPoint por medio de las barras de herramientas en el menú Herramientas y después en el submenú Personalizar.

Podrás personalizar tu presentación en el menú Archivo, Propiedades, Personalizar y escribir datos Personales, al finalizar solo da clic en Aceptar.

#### 5.21 Imprimir una presentación

# IMPRESIÓN DE TU PRESENTACION

#### Impresión de presentaciones de PowerPoint:

- $\times$  Archivo
- $\checkmark$  Imprimir

Al elegir este submenú, te aparecerá el siguiente cuadro de diálogo.

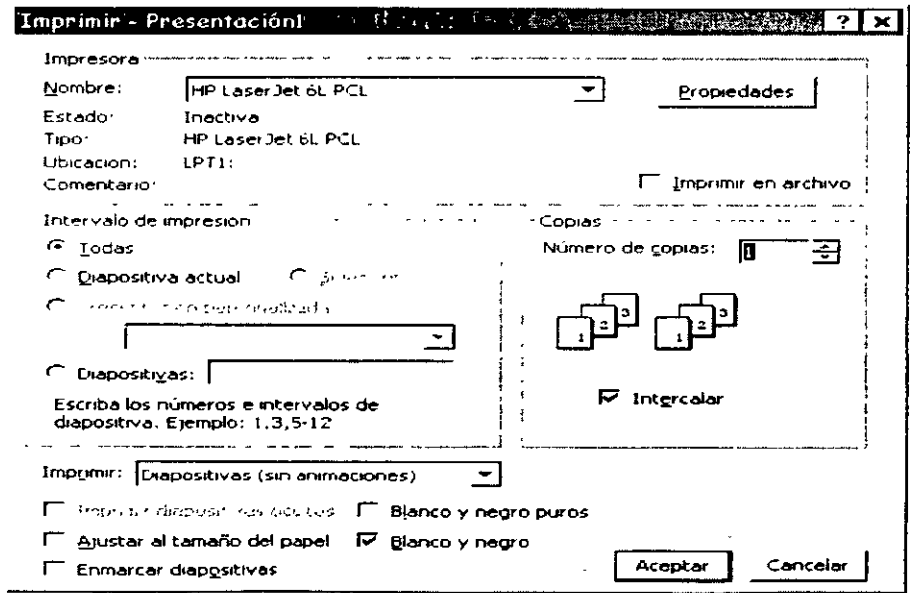

 $-66 -$ 

**Impresora.-** Te indica que impresora esta activa en ese momento para poder imprimir, en la flecha que esta de lado derecho te muestra la lista de impresoras que tienes disponibles para utilizar.

state of the contractor of the company of the contractor of the contractor of the contractor of the contractor

**Propiedades.-** Aquí puedes dar especificaciones del papel, de la forma de impresión, etc.

**Intervalo de páginas.-**

and the second service and

**Todo.-** Imprime todas tus diapositivas

**Diapositiva Actual.-** Imprime la diapositiva donde tengamos el cursor.

**Selección.-** Solamente imprime lo seleccionado

**Diapositivas.-** Imprime solamente las diapositivas que le Indiques.

Para especificar una Diapositivas en especial en el recuadro que se encuentra junto a esta opción teclea en N° de la diapositiva que quieras imprimir.

Ejemplo si deseo solo la diapositiva uno debo teclear **1** 

Para oprimir diapositivas individuales. Especifica su número separado por comas. Por ejemplo si deseas escribir dos veces la página 2 y una vez la página 8, debes darle la siguiente instrucción.

Ejemplo deberás teclear **2,2,8** 

Para 1mprimir un rango continuo de diapositivas. Especifica la primera y la última separadas por un guión. Por ejemplo si desea imprimir las diapositivas de la 5 a la 12, debes darle la siguiente instrucción.

Ejemplo debo teclear **5-12** 

Combinación de los dos casos anteriores. Por ejemplo, para imprimir las diapositivas individuales la  $1^{\circ}$ , la  $3^{\circ}$ , de la  $5^{\circ}$  a la  $12^{\circ}$  y la  $14^{\circ}$ , debes dar la siguiente instrucción.

'l

#### Ejemplo debo teclear **1,3,5-12,14**

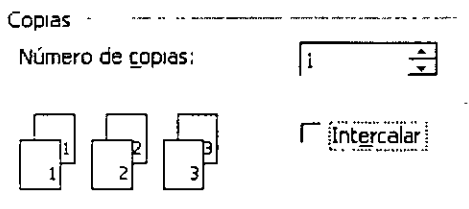

•

Aquí le indicarás a la computadora si deseas que imprima más de un juego y ella imprimirá primero las hojas 1, luego las hojas 2, etc.

En esta opción podrás decirle que intercale los juegos que primero imprima una copia y luego otra con solo oprimir clic en el recuadro donde dice Intercalar.

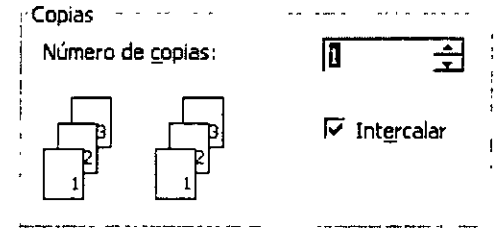

En IMPRIMIR le indicare a la impresora cuantas diapositivas quiero que aparezcan en cada hoJa.

También puedo decir si quiero que me imprima las diapositivas ocultas, si quiero que las imprima en blanco y negro (si es que mi impresora fuera a colores) y si quiero que enmarque mis diapositivas.

Al dar las opciones que requieras para la impresión de tu presentación oprime **Aceptar** 

Nota -

Debes saber que tu puedes estar trabajando cualquier cosa mientras tu documento sé esta imprimiendo. Aunque pases a otro programa, solamente necesitas minimizar tu programa de PowerPoint.

•

 $\pmb{\epsilon}$ 

#### **5.22 Abrir una presentación existente**

Esta opción es igual que en las otras suites de Office, recuerda que te muestra un cuadro de dialogo donde deberás elegir la ruta a seguir para encontrar tu presentación existente. Cuando la encuentres solo debes dar clic en el botón Aceptar.

# **5.23 Vista previa en Blanco y Negro de las diapositivas**

Para ver tu presentación en blanco y negror utiliza el icono...

 $\mathbb Z$  El cual cambia tu diapositiva a formato en blanco y negro, al oprimir de nuevo este icono, regresa a formato a color.

# **5.24 Insertar un encabezado y pie de página**

Para agregar un Encabezado y P1e de página debes ..

- , Clic en el menú Ver
- , Encabezado y Pie de página
- $\sim$  Escribe el encabezado donde se indica
- $\sim$  Escribe pie de página donde se indica
- $\sim$  Aceptar y/o Aplicar

# **5.25 Configuración de la página**

Para la configuración de la página debes:

- ≻. Clic en el Menú Archivo
- $\blacktriangleright$  -Clic en Configuración de Página  $\lnot$
- *i--* Ahí debes configurar el tamaño de la diapositiva, como el ancho el alto, desde que número quieres que empiece a numerar tus diapositivas, la orientación de la diapositiva, la orientación de las notas, documentos y esquemas.
- *i--* A 1 terminar de configurar solo da un clic en Aceptar.

Ahora ya has cambiado la configuración de tu página.

### **5.26 Modificar el tamaño de la diapositiva**

Para modificar el tamaño de tu diapositiva puede utilizar...

El 1cono **49%** • que se encuentra en la barra de herramientas Estándar

ó

---'.---~ --- -· ---- - -

**1** 

- , Clic en el menú Ver
- , Clic en Zoom
- $\ge$  Elige el tamaño deseado

#### **5.27 Selección de una impresora**

En el cuadro de dialogo de impresión puedes seleccionar una impresora en especial en el recuadro donde dice ..

**Impresora.-** Te indica que 1mpresora esta activa en ese momento para poder imprimir, en la flecha que esta de lado derecho te muestra la lista de impresoras que tienes disponibles para utilizar.
PowerPoint 2000

 $\frac{1}{2}$ 

## 5.28 Impresiones en PowerPoint

Tus impresiones en PowerPoint las puedes realizar en papel normal, en acetatos o en papel especial para impresiones de calidad, para que al imprimir tengan alta calidad y se vean como fotografías.

Como se vio en el tema 5.21 también puedes imprimir varias diapositivas en una misma hoja. Repasa ese tema.